# ユーザー ガイド

© Copyright 2015 Hewlett-Packard Development Company, L.P.

AMD および AMD Catalyst は、Advanced Micro Devices, Inc.の商標です。Bluetooth は、その 所有者が所有する商標であり、使用許諾に 基づいて Hewlett-Packard Company が使用 しています。Intel、Celeron、および Pentium は、米国 Intel Corporation の米国およびその 他の国における商標です。Microsoft および Windows は、米国 Microsoft Corporation およ びその関連会社の米国およびその他の国に おける商標または登録商標です。

本書の内容は、将来予告なしに変更される ことがあります。HP 製品およびサービスに 関する保証は、当該製品およびサービスに 付属の保証規定に明示的に記載されている ものに限られます。本書のいかなる内容 も、当該保証に新たに保証を追加するもの ではありません。本書に記載されている製 品情報は、日本国内で販売されていないも のも含まれている場合があります。本書の 内容につきましては万全を期しております が、本書の技術的あるいは校正上の誤り、 省略に対して責任を負いかねますのでご了 承ください。

初版:2015 年 4 月

製品番号:808227-291

#### 製品についての注意事項

このガイドでは、ほとんどのモデルに共通 の機能について説明します。一部の機能 は、お使いのコンピューターでは使用でき ない場合があります。

このコンピューターで Windows 7 ソフト ウェアをインストールして、Windows 7 の機 能を最大限に活用するには、アップグレー ドされたハードウェアや別売のハードウェ ア、または DVD ドライブが必要になる場合 があります。詳しくは、 [http://windows.microsoft.com/ja-jp/](http://windows.microsoft.com/ja-jp/windows7/get-know-windows-7/) [windows7/get-know-windows-7/](http://windows.microsoft.com/ja-jp/windows7/get-know-windows-7/) を参照して ください。

最新のユーザー ガイドについては、 <http://www.hp.com/jp/support/> にアクセスし て[ドライバー**&**ダウンロード]を選択し、画 面の説明に沿って操作します。

#### ソフトウェア条項

このコンピューターにプリインストールさ れている任意のソフトウェア製品をインス トール、複製、ダウンロード、またはその 他の方法で使用することによって、お客様 は HP EULA の条件に従うことに同意したも のとみなされます。これらのライセンス条 件に同意されない場合、未使用の完全な製 品(付属品を含むハードウェアおよびソフ トウェア)を 14 日以内に返品し、販売店の 返金方針に従って返金を受けてください。

より詳しい情報が必要な場合またはコン ピューターの代金の返金を要求する場合 は、販売店に問い合わせてください。

# 安全に関するご注意

△▲警告!低温やけどをするおそれがありますので、ひざなどの体の上にコンピューターを置いて使用し たり、肌に直接コンピューターが触れている状態で長時間使用したりしないでください。肌が敏感な 方は特にご注意ください。また、コンピューターが過熱状態になるおそれがありますので、コン ピューターの通気孔をふさいだりしないでください。コンピューターが過熱状態になると、やけどや コンピューターの損傷の原因になる可能性があります。コンピューターは、硬く水平なところに設置 してください。通気を妨げるおそれがありますので、隣にプリンターなどの表面の硬いものを設置し たり、枕や毛布、または衣類などの表面が柔らかいものを敷いたりしないでください。また、AC アダ プターを肌に触れる位置に置いたり、枕や毛布、または衣類などの表面が柔らかいものの上に置いた りしないでください。お使いのコンピューターおよび AC アダプターは、International Standard for Safety of Information Technology Equipment(IEC 60950-1)で定められた、ユーザーが触れる表面の温 度に関する規格に適合しています。

# プロセッサの構成設定(一部のモデルのみ)

 $\stackrel{m}{\Box}$  重要:一部のモデルのコンピューターは、インテル® Pentium®プロセッサ N35xx/N37xx シリーズまた はインテル Celeron®プロセッサ N28xx/N29xx/N30xx/N31xx シリーズおよび Windows®オペレーティン グ システムで構成されています。お使いのコンピューターが説明のとおりに構成されている場合は、 **msconfig.exe** で **4** または **2** に設定されているプロセッサの構成を、**1** に変更しないでください。 変更 すると、コンピューターが再起動しなくなります。元の設定に戻すには、出荷時設定の復元が必要に なります。

# 目次

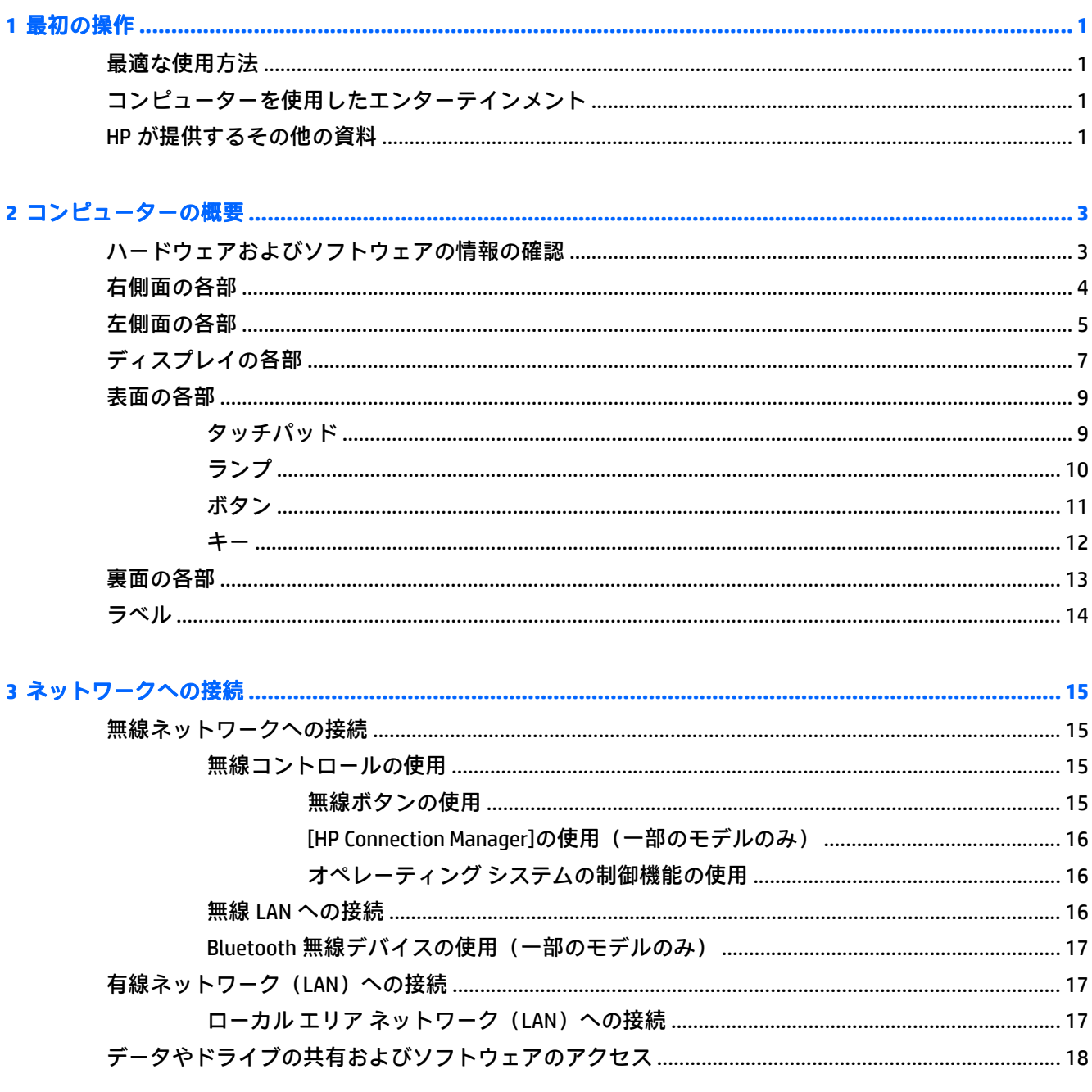

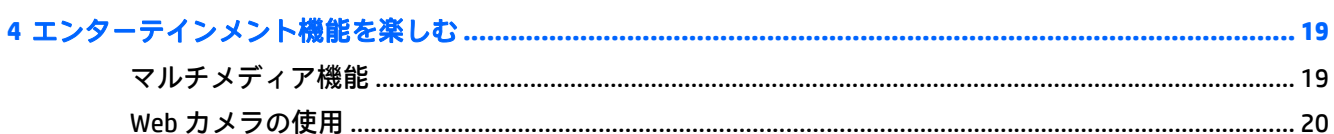

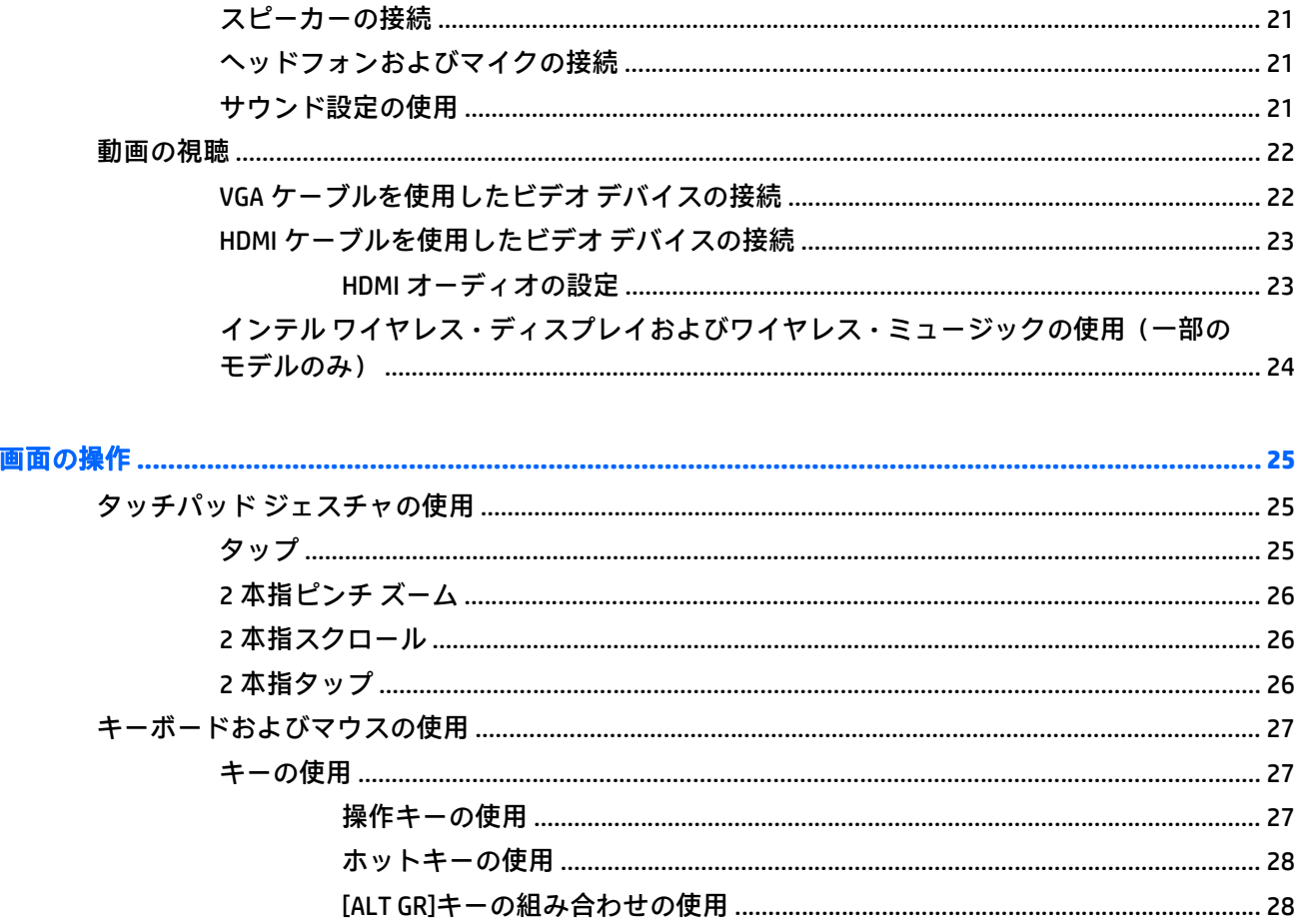

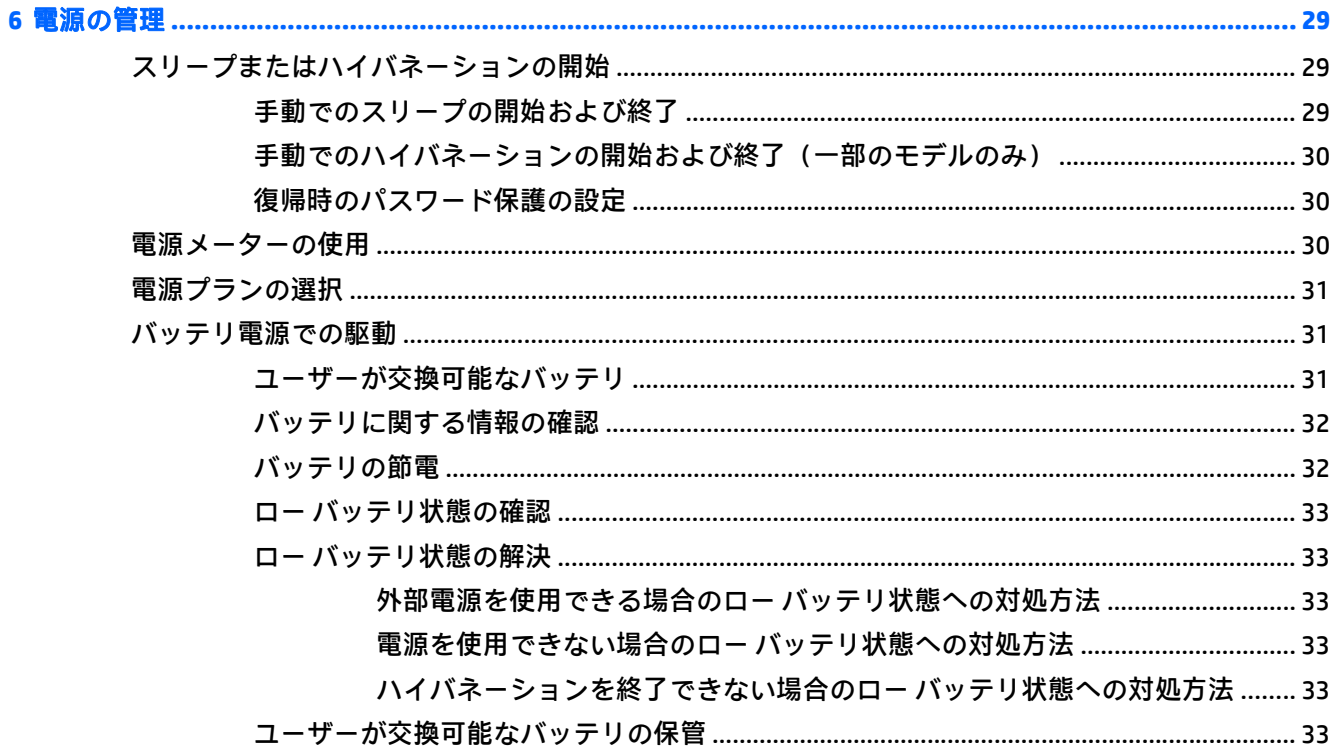

 $\overline{\mathbf{5}}$ 

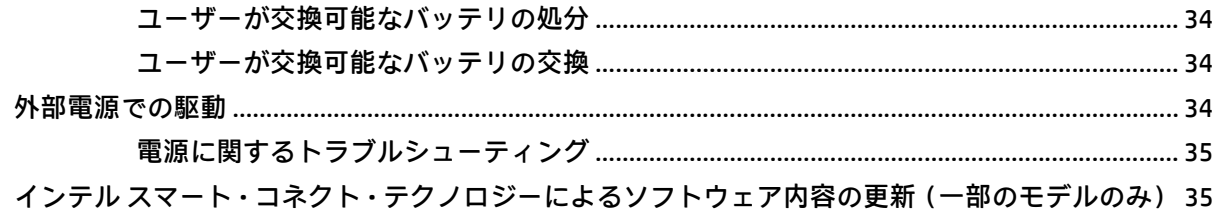

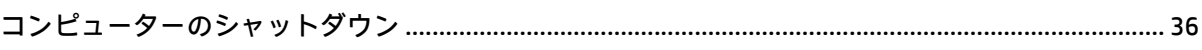

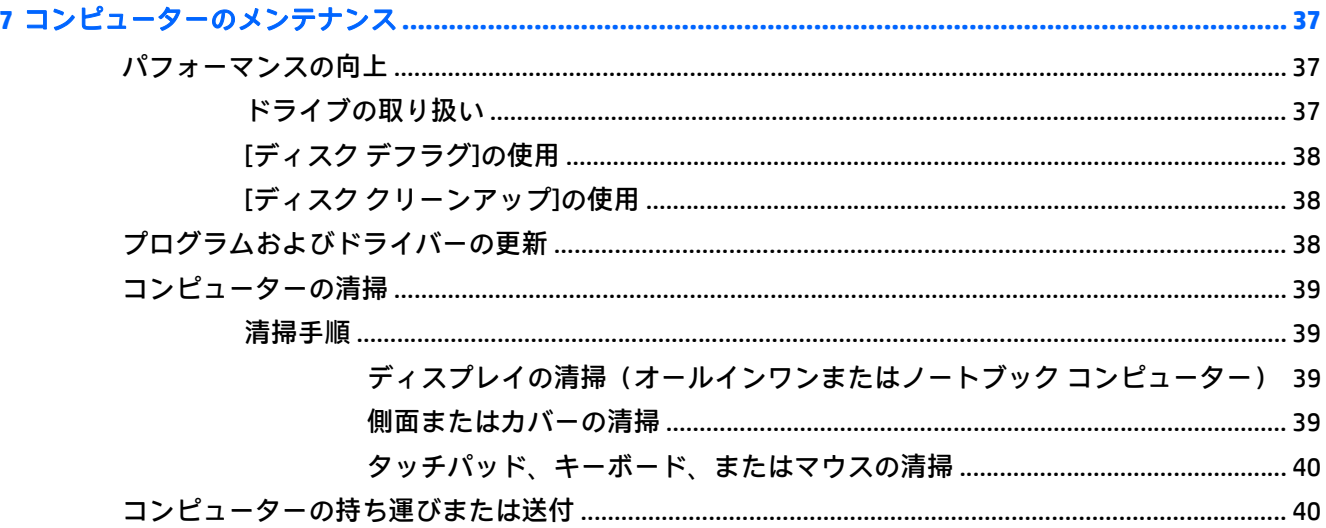

 $\bullet$ 

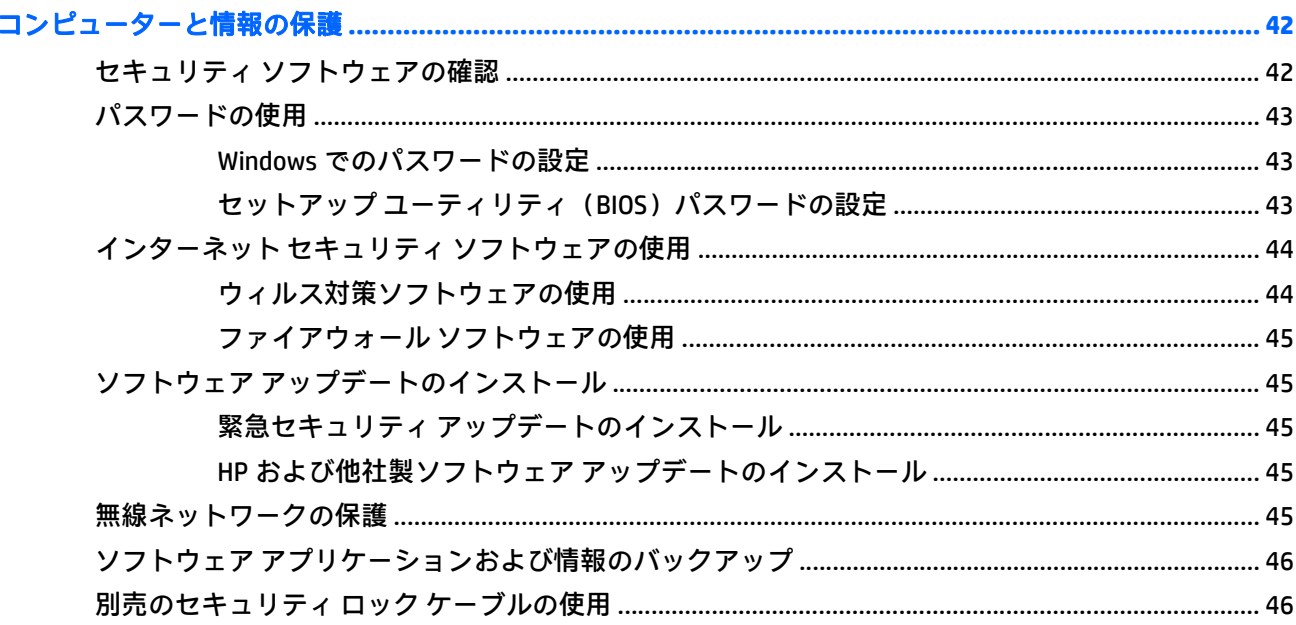

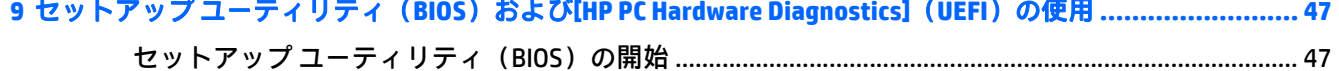

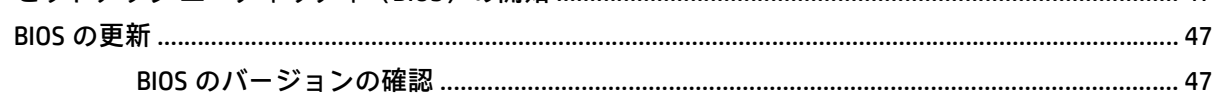

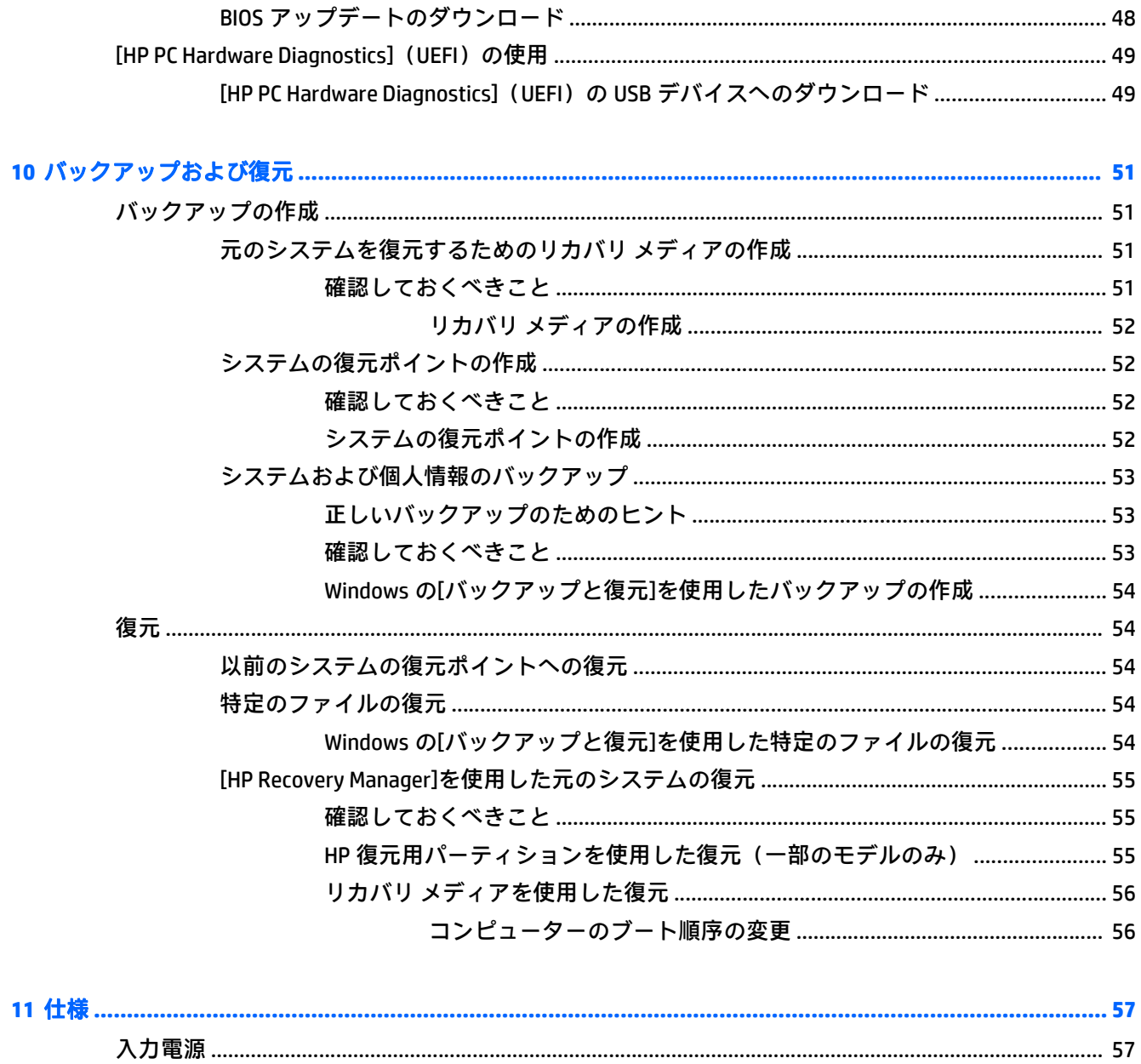

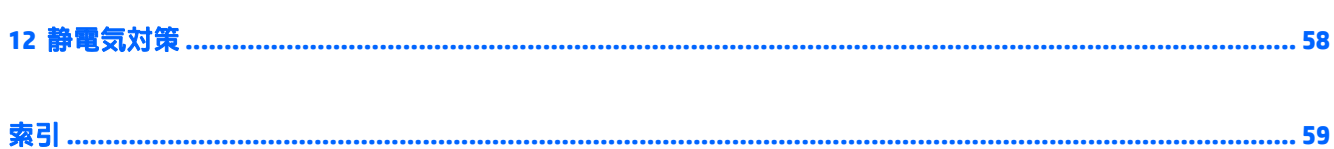

# <span id="page-10-0"></span>**1** 最初の操作

このコンピューターは、ビジネスのシーンでもエンターテインメントのシーンでも存分に活用できる ように設計されたパワフルなツールです。お使いのコンピューターを最大限に活用するために、セッ トアップ後の最適な使用方法、コンピューターを使ってできる楽しいこと、および HP が提供するさ まざまな情報の入手方法などについて説明しているこの章からお読みください。

# 最適な使用方法

最大限に活用するため、コンピューターのセットアップおよび登録が終了したら、以下の手順を行う ことをおすすめします。

- 有線ネットワークまたは無線ネットワークに接続します。詳しくは、15 [ページの「ネットワー](#page-24-0) [クへの接続」](#page-24-0)を参照してください。
- コンピューターのハードウェアおよびソフトウェアについて確認します。詳しくは、 3 [ページの「コンピューターの概要」](#page-12-0)および19 [ページの「エンターテインメント機能を楽し](#page-28-0) [む」を](#page-28-0)参照してください。
- ウィルス対策ソフトウェアを更新または購入します。詳しくは、44 [ページのウィルス対策ソフ](#page-53-0) [トウェアの使用を](#page-53-0)参照してください。
- リカバリ ディスクまたはリカバリ フラッシュ ドライブを作成して、ハードドライブをバック アップします。51 [ページの「バックアップおよび復元」を](#page-60-0)参照してください。

# コンピューターを使用したエンターテインメント

- コンピューターで YouTube 動画を再生したり、コンピューターをテレビに接続してテレビで動画 を再生したりできます。詳しくは、23 ページの HDMI [ケーブルを使用したビデオ](#page-32-0) デバイスの接 [続](#page-32-0)を参照してください。
- コンピューターで音楽を再生したり、放送中のラジオ番組をコンピューターにストリーミングし て、世界各地のラジオの音楽番組やトーク番組を再生したりできます。21 [ページのオーディオ](#page-30-0) [の使用を](#page-30-0)参照してください。
- Microsoft®のアプリケーションを使用すると、パワフルなプレゼンテーションを作成したり、プ ロジェクターを接続してグループでアイデアを共有したりできます。22 [ページの](#page-31-0) VGA ケーブ [ルを使用したビデオ](#page-31-0) デバイスの接続を参照してください。
- タッチパッドおよび新しい Windows タッチ ジェスチャを使用して、画像やテキストのページを スムーズに操作できます。25 [ページのタッチパッド](#page-34-0) ジェスチャの使用を参照してください。

# **HP** が提供するその他の資料

印刷物の『セットアップ手順』ポスターの説明に沿ってコンピューターの電源を入れ、このガイドに 記載されている情報を確認した後は、下の表に記載されている説明書や Web サイトも参照してくださ い。

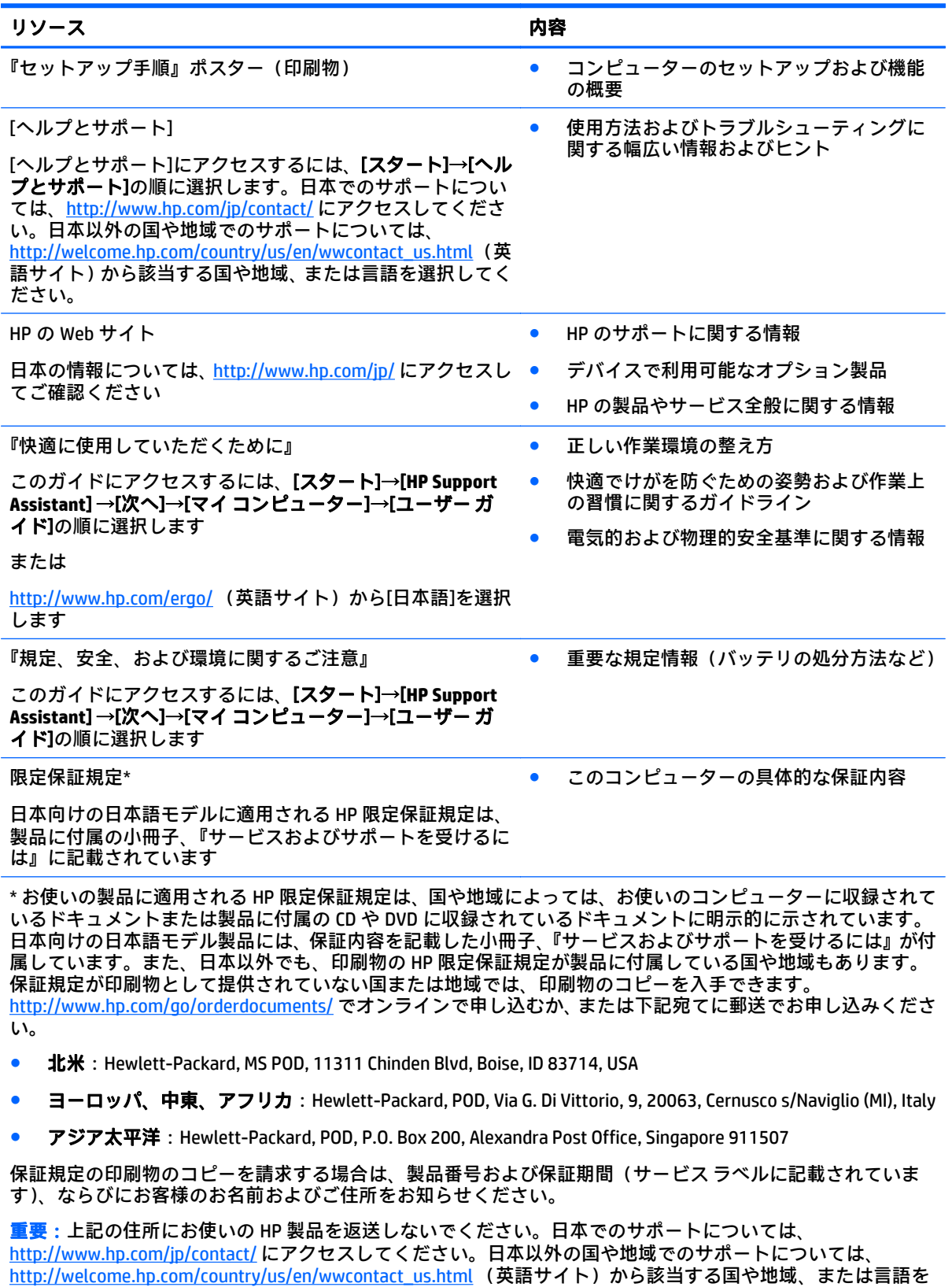

選択してください。

# <span id="page-12-0"></span>**2** コンピューターの概要

# ハードウェアおよびソフトウェアの情報の確認

#### ▲ [スタート]→[コンピューター]の順に選択します。

お使いのコンピューターにインストールされている、オプティカル ドライブ、SSD (Solid State Drive)、またはセカンダリ ハードドライブを含むすべてのデバイスの一覧が表示されます。

コンピューターにインストールされているソフトウェアを確認するには、[スタート]→[すべてのプロ グラム]の順に選択します。

# <span id="page-13-0"></span>右側面の各部

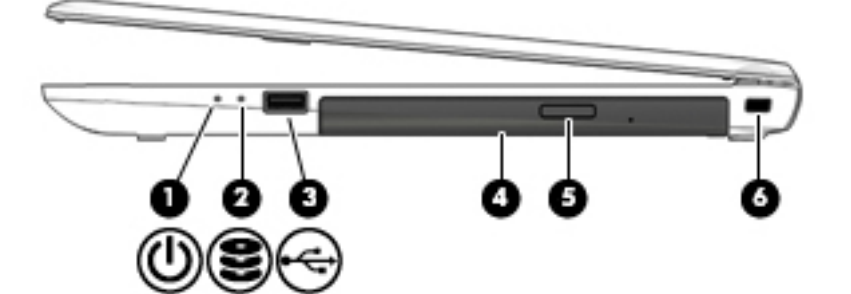

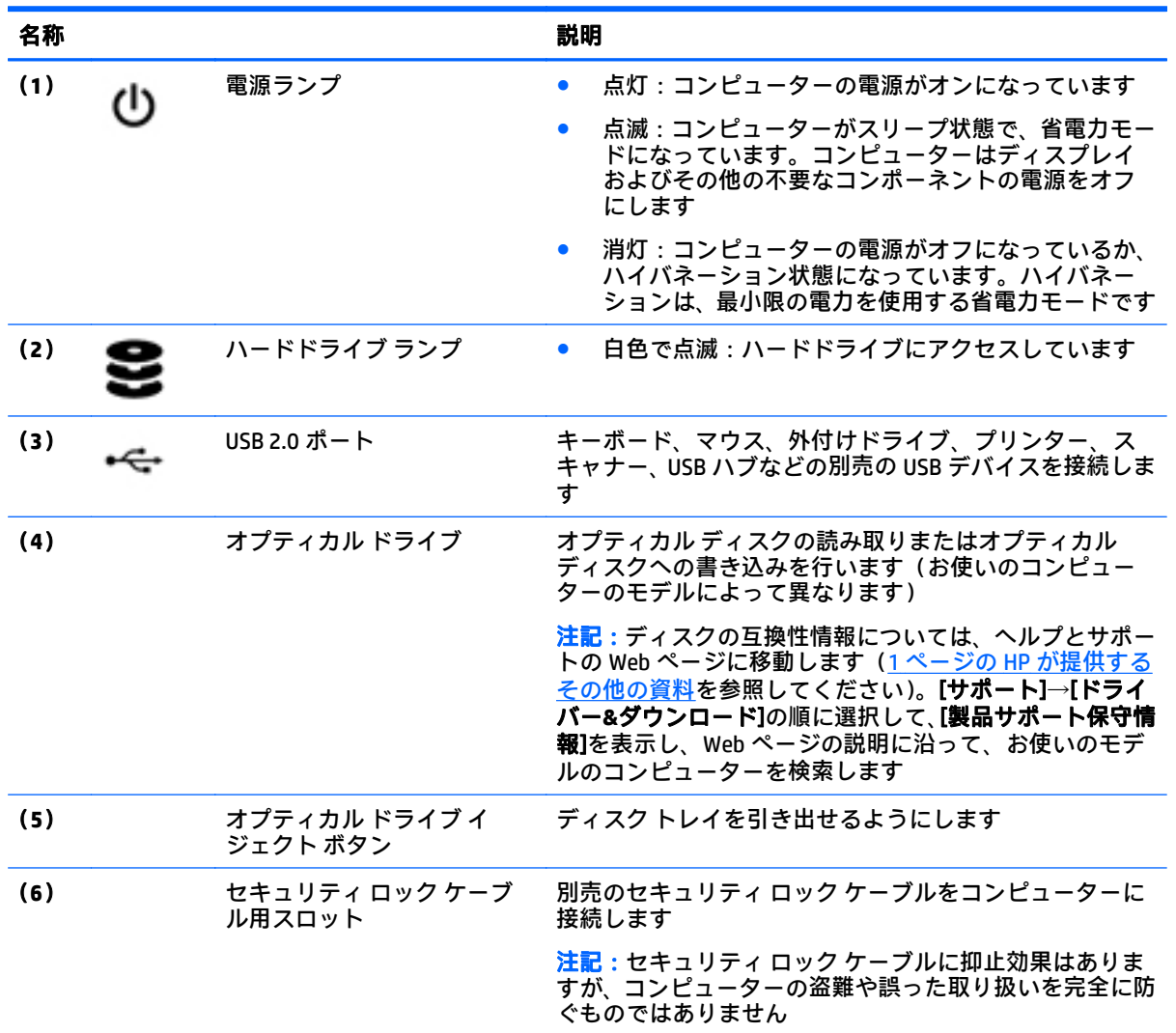

# <span id="page-14-0"></span>左側面の各部

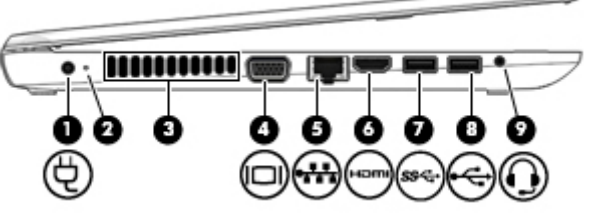

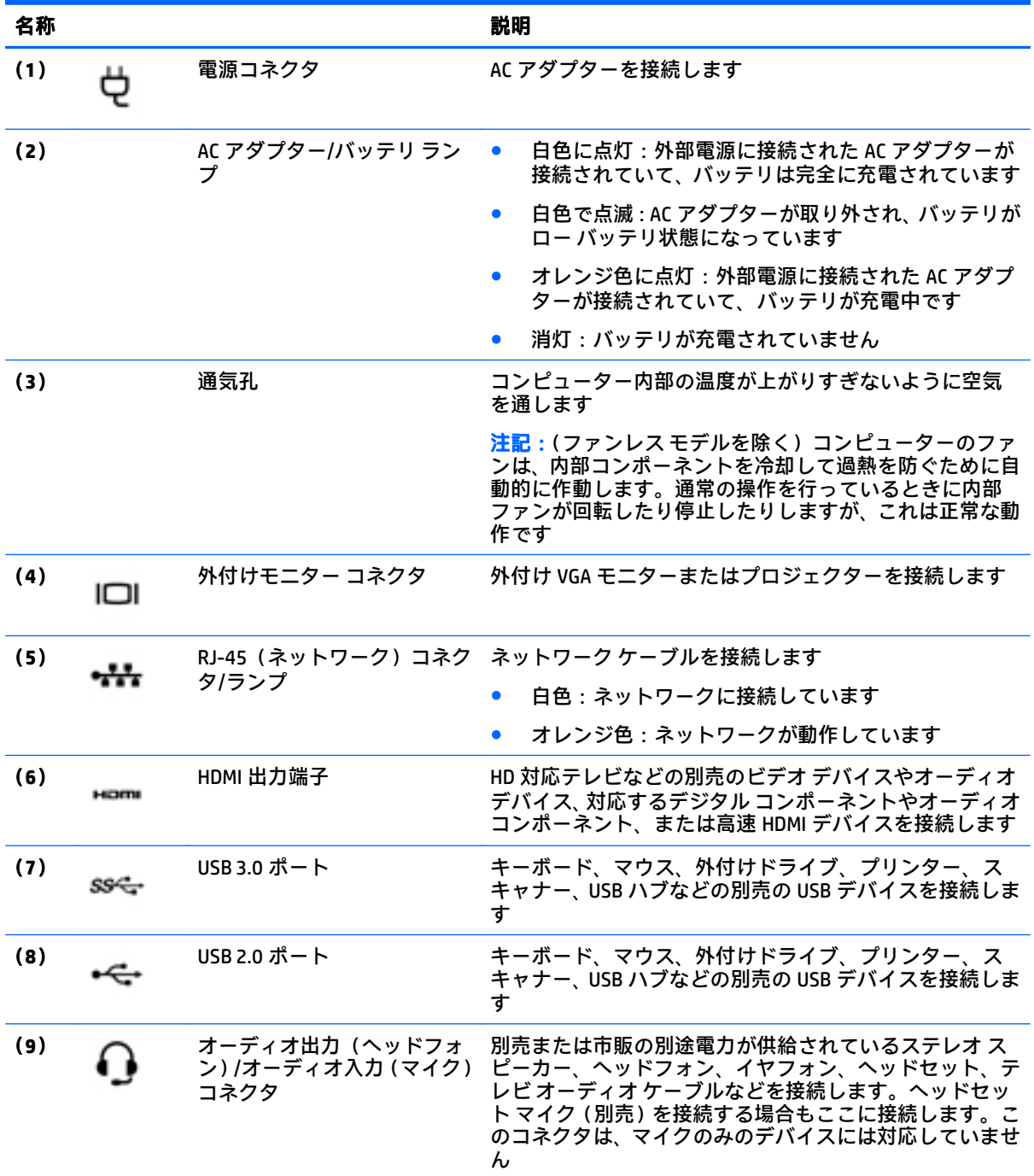

⊃

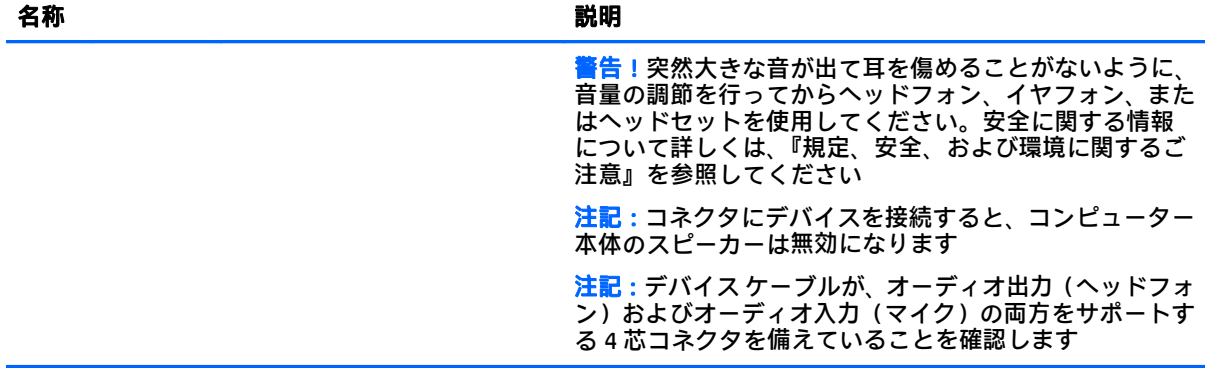

6 第2章 コンピューターの概要

# <span id="page-16-0"></span>ディスプレイの各部

注記:お使いのコンピューターに最も近い図を参照してください。

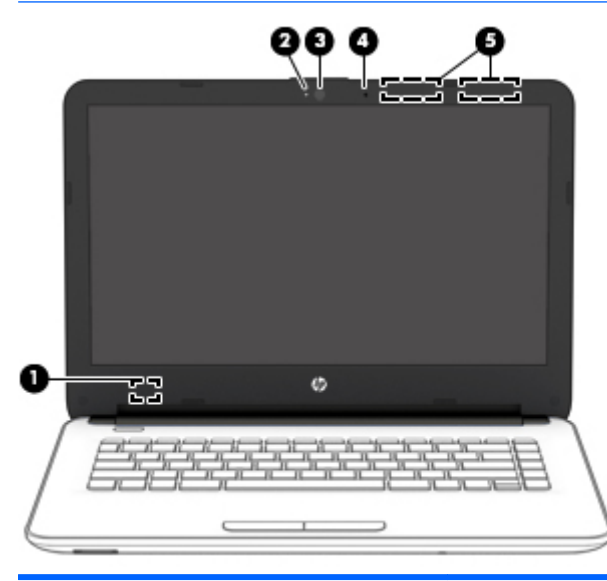

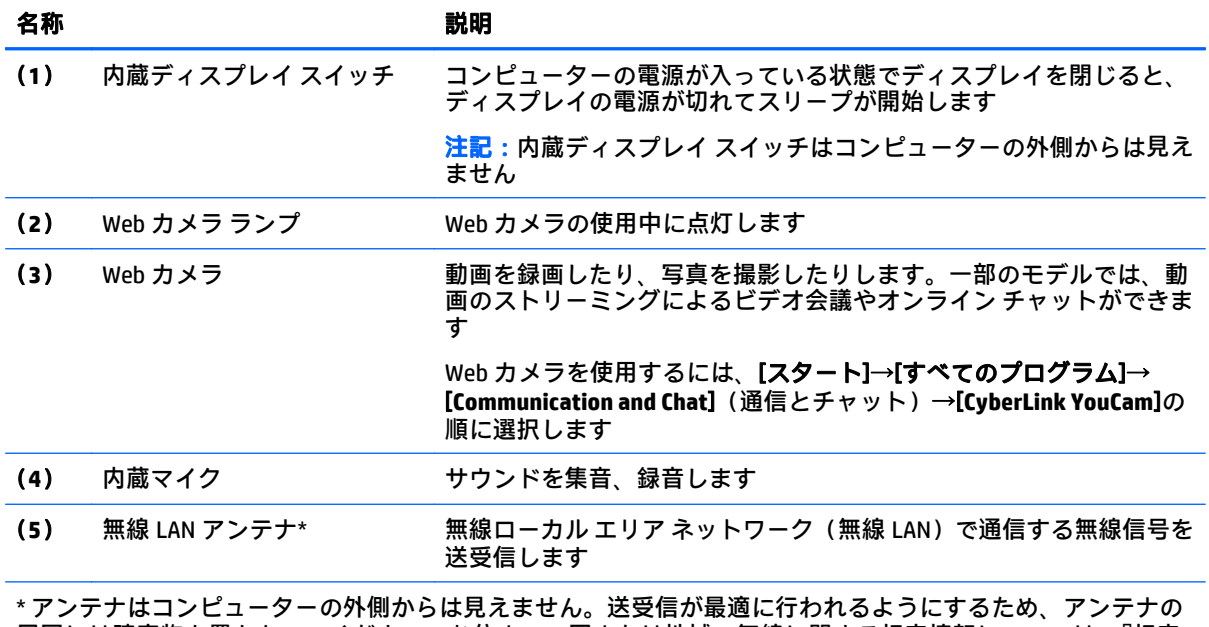

周囲には障害物を置かないでください。お住まいの国または地域の無線に関する規定情報については、『規定、 安全、および環境に関するご注意』を参照してください。このガイドにアクセスするには、[スタート]→[**HP Support Assistant**]→[次へ]→[マイ コンピューター]→[ユーザー ガイド]の順に選択します。

<span id="page-17-0"></span>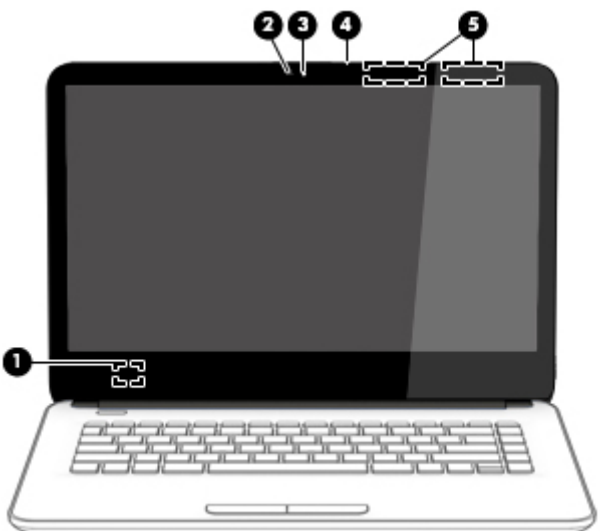

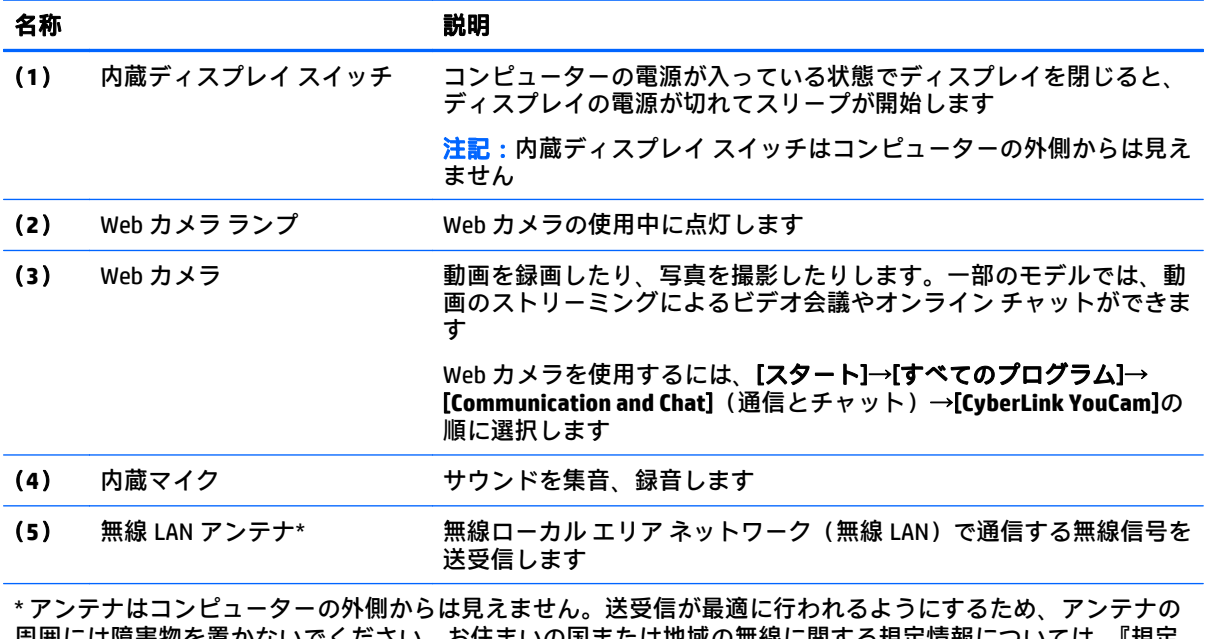

周囲には障害物を置かないでください。お住まいの国または地域の無線に関する規定情報については、『規定、 安全、および環境に関するご注意』を参照してください。このガイドにアクセスするには、[スタート]→[**HP Support Assistant**]→[次へ]→[マイ コンピューター]→[ユーザー ガイド]の順に選択します。

# <span id="page-18-0"></span>表面の各部

タッチパッド

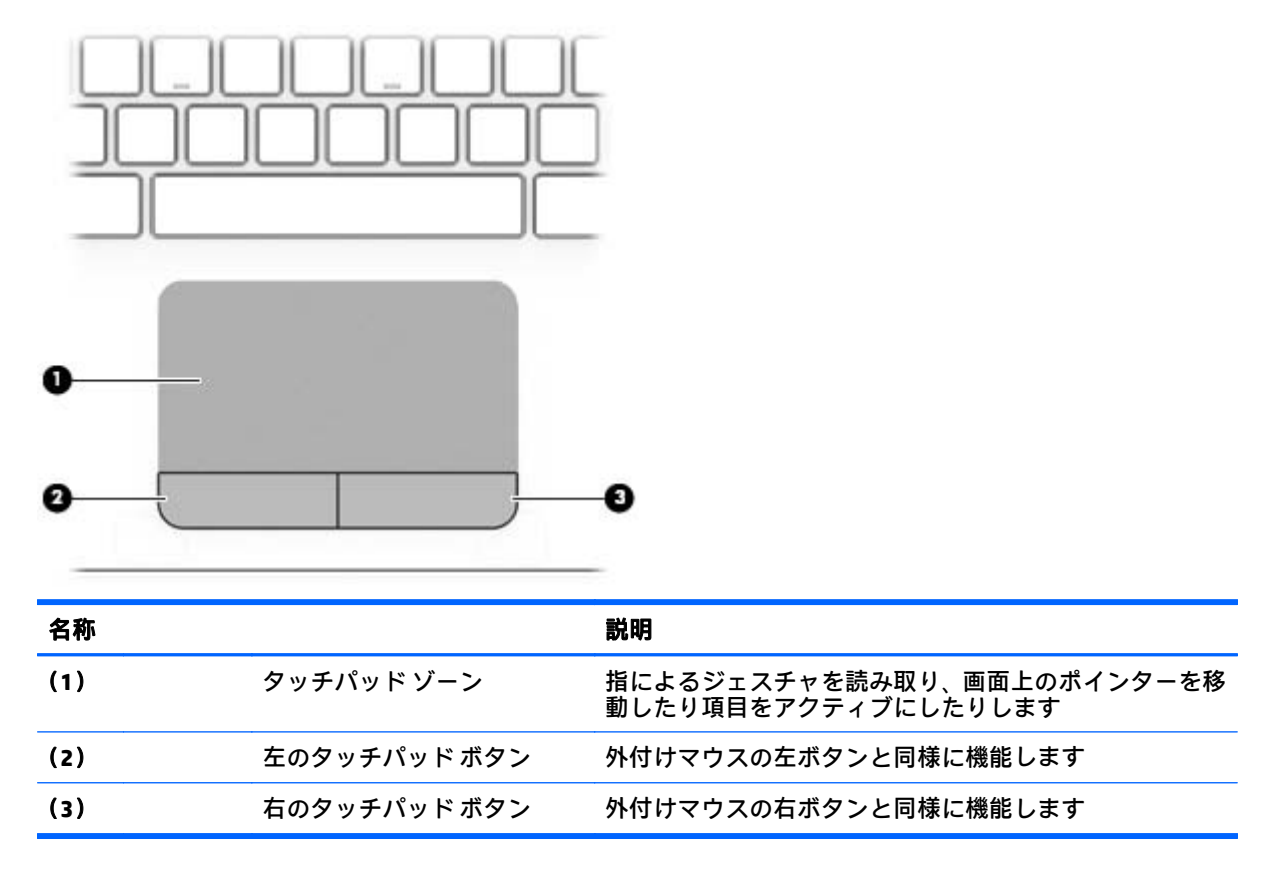

# <span id="page-19-0"></span>ランプ

 $\overline{\mathbb{B}}$  注記 : 下の図は英語版のキー配列です。日本語版とは配列および個別のキーの形が若干異なります。

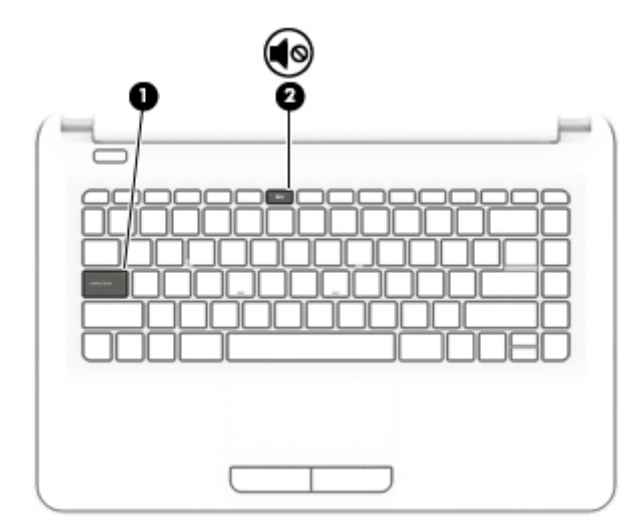

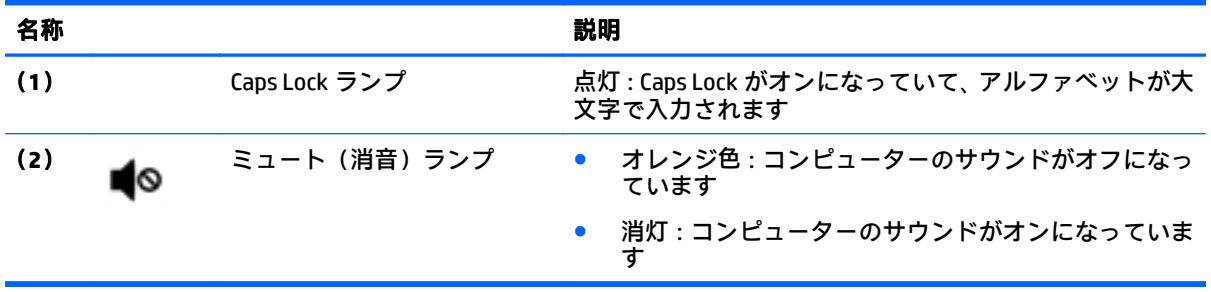

<span id="page-20-0"></span>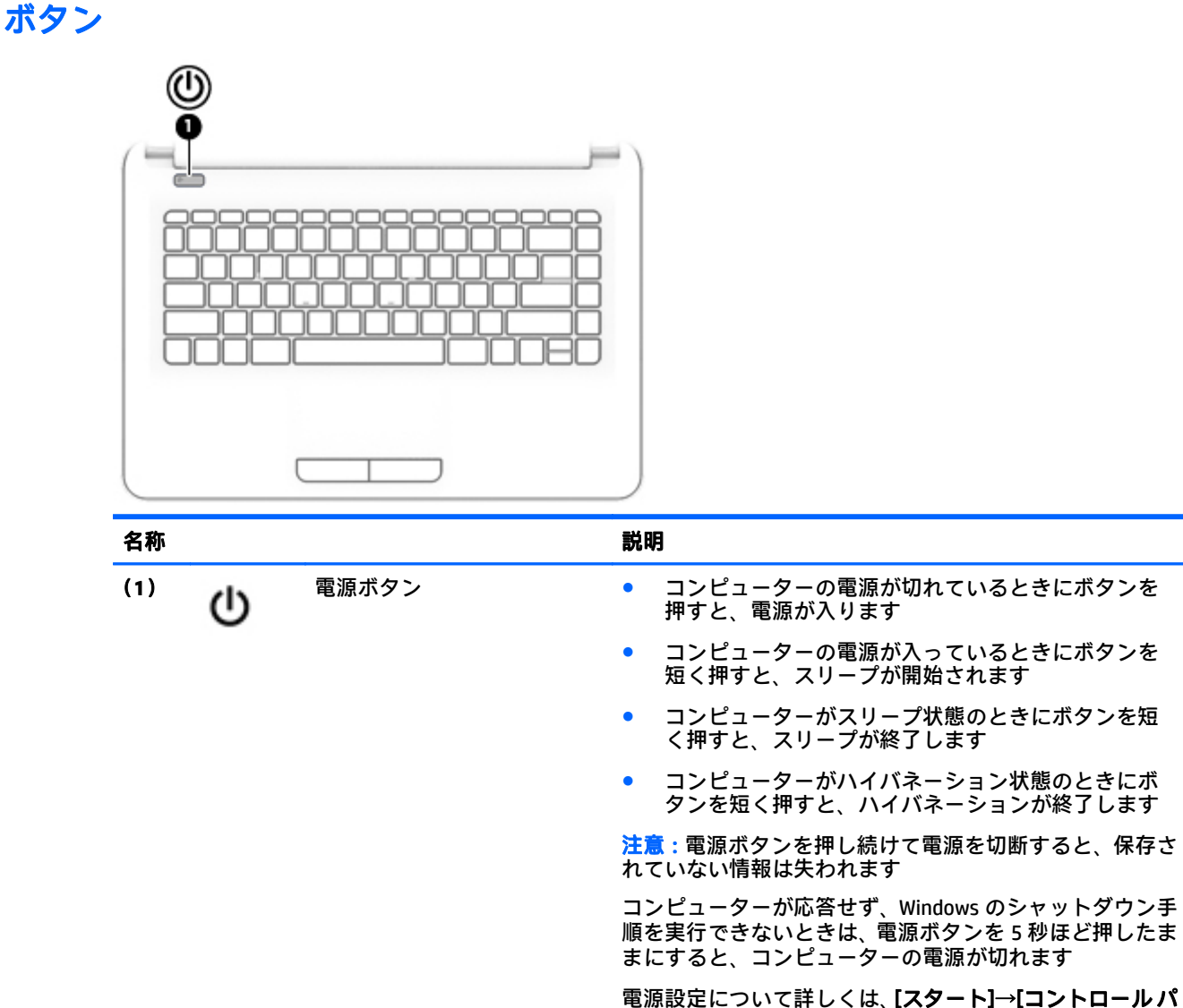

ネル]→[システムとセキュリティ]→[電源オプション]の順 に選択するか、または29 [ページの「電源の管理」](#page-38-0)を参照 してください

<span id="page-21-0"></span>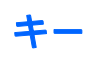

 $\overleftrightarrow{\mathbf{B}}$ :下の図は英語版のキー配列です。日本語版とは配列および個別のキーの形が若干異なります。

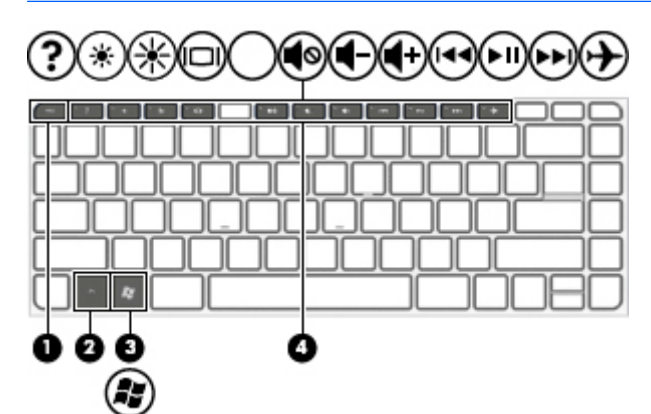

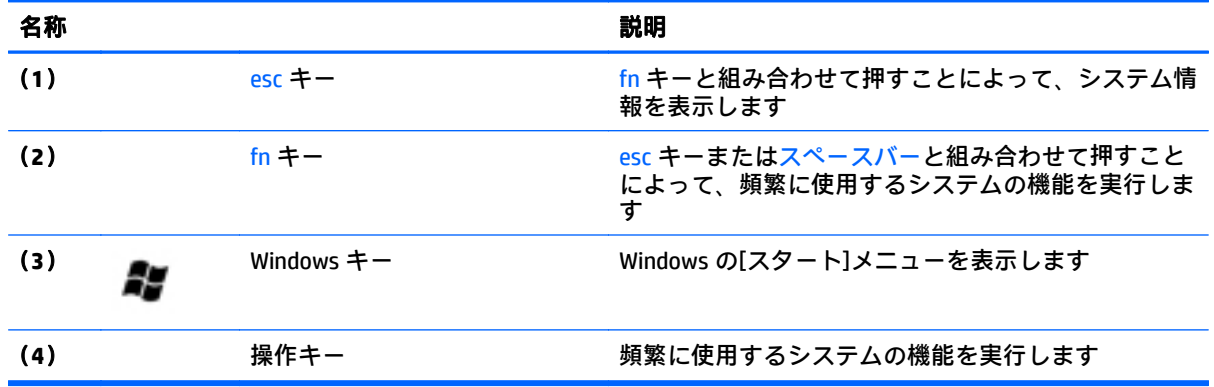

<span id="page-22-0"></span>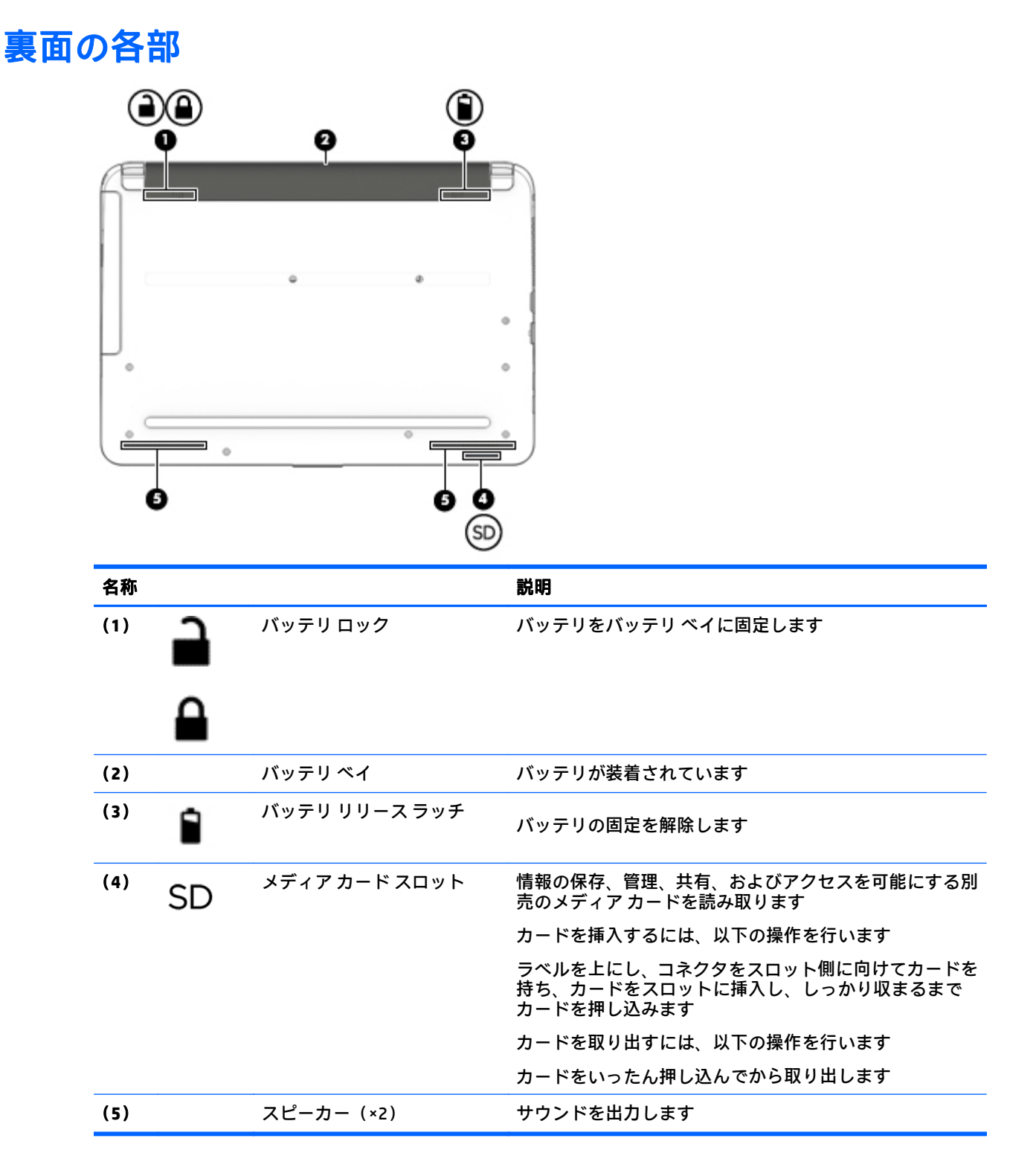

# <span id="page-23-0"></span>ラベル

コンピューターに貼付されているラベルには、システムの問題を解決するために問い合わせたり、コ ンピューターを日本国外で使用したりするときに必要な基本情報が記載されています。

- $\mathbb{D}^{\!\! *}$  重要 : このセクションで説明するラベルは、お使いのコンピューターのモデルによってコンピュー ターの裏面、バッテリ ベイ内、またはディスプレイの背面のどこかに貼付されています。
	- サービス ラベル:お使いのコンピューターを識別するための重要な情報が記載されています。 HP のサポート窓口にお問い合わせになるときに、シリアル番号や、製品番号またはモデル番号 を尋ねられることがあります。お問い合わせになる前に、これらの番号を確認しておいてくださ い。

サービス ラベルは、下に示す例のどちらかのような外観です。お使いのコンピューターのサービ ス ラベルに近い図を参照してください。

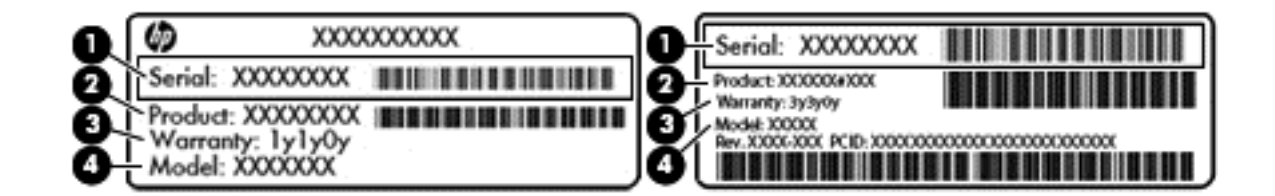

#### 名称 しょうしょう しゅうしょう しゅうしょく しゅうしょく しょうしょく

- (**1**) シリアル番号
- (**2**) 製品番号
- (**3**) 保証期間
- (**4**) モデル番号(一部のモデルのみ)
- Microsoft Certificate of Authenticity ラベル(Windows 8 より前の一部のモデルのみ):Windows のプ ロダクト キー (Product Key、Product ID) が記載されています。プロダクト キーは、オペレーティ ング システムのアップデートやトラブルシューティングのときに必要になる場合があります。 Windows 8 または Windows 8.1 がプリインストールされている HP 製品の筺体にはこのラベルは 貼付されていません。代わりに、電子的な Digital Product Key(デジタル プロダクト キー)がイ ンストールされています。
- $\widetilde{\mathbb{B}}$   $\mathbb{H}$  : Windows 8 または Windows 8.1 オペレーティング システムの再インストールが必要になっ た場合、HP が承認している復元方法で操作を行うと、この Digital Product Key は Microsoft オペ レーティング システムによって自動的に認識され、有効になります。
- 規定ラベル:コンピューターの規定に関する情報が記載されています。
- 無線認定/認証ラベル:オプションの無線デバイスに関する情報と、認定各国または各地域の認 定マークが記載されています。

# <span id="page-24-0"></span>**3** ネットワークへの接続

お使いのコンピューターは、どこへでも持ち運べます。しかし、自宅にいるときでも、コンピュー ターを有線または無線ネットワークに接続して使用すれば、世界中を検索して何百万もの Web サイト の情報にアクセスできます。この章では、ネットワークで世界と接続する方法について説明します。

# 無線ネットワークへの接続

無線ネットワークでは、有線のケーブルの代わりに電波を介してデータを転送します。お買い上げい ただいたコンピューターには、以下の無線デバイスが 1 つまたは複数内蔵されている場合がありま す。

- 無線ローカル エリア ネットワーク(無線 LAN)デバイス:会社の事務所、自宅、および公共の 場所(空港、レストラン、喫茶店、ホテル、大学など)で、コンピューターを無線ローカル エリア ネットワーク(一般に、無線 LAN ネットワーク、無線 LAN、WLAN と呼ばれます)に接続します。 無線 LAN では、コンピューターのモバイル無線デバイスは無線ルーターまたは無線アクセス ポ イントと通信します。
- Bluetooth®デバイス(一部のモデルのみ):他の Bluetooth 対応デバイス(コンピューター、タブ レット、電話機、プリンター、ヘッド セット、スピーカー、カメラなど)に接続するためのパー ソナル エリア ネットワーク(PAN)を確立します。PAN では、各デバイスが他のデバイスと直接 通信するため、デバイス同士が比較的近距離になければなりません(通常は約 10 m 以内)。

無線ネットワーク、インターネット、およびネットワークについて詳しくは、[ヘルプとサポート]に 記載されている情報および Web サイトへのリンクを参照してください。アクセスするには、[スター ト]→[ヘルプとサポート]の順に選択します。

## 無線コントロールの使用

以下の機能を使用して、コンピューター本体の無線デバイスを制御できます。

- 無線ボタン、無線スイッチ、または無線キー(この章ではこれらすべてを無線ボタンと呼びま す)
- [HP Connection Manager]ソフトウェア
- オペレーティング システムの制御機能

#### 無線ボタンの使用

コンピューターのモデルにより、無線ボタンや複数の無線デバイス、および 1 つまたは 2 つの無線ラ ンプが搭載されています。出荷時の設定でコンピューターのすべての無線デバイスが有効になって いる場合、無線ランプが搭載されているモデルでは、コンピューターの電源を入れると無線ランプが (白色に)点灯します。

無線ランプは、無線デバイスの全体的な電源の状態を表すものであり、個々のデバイスの状態を表す ものではありません。無線ランプが白色の場合は、少なくとも 1 つの無線デバイスがオンになってい ることを示しています。無線ランプがオフ(オレンジ色)の場合は、すべての無線デバイスがオフに なっていることを示しています。

注記:モデルによっては、すべての無線デバイスがオフになっている場合に無線ランプがオレンジ色 になります。

<span id="page-25-0"></span>出荷時の設定ではすべての無線デバイスが有効になっています。このため、複数の無線デバイスのオ ンとオフの切り替えを、無線ボタンで同時に行うことができます。無線デバイスのオンとオフを個別 に調整するには、[HP Connection Manager]を使用します。

#### **[HP Connection Manager]**の使用(一部のモデルのみ)

[HP Connection Manager]は、お使いの無線デバイスを管理するための中心となる場所です。また、SMS (テキスト)メッセージを送受信するためのインターフェイスが用意されています。[HP Connection Manager]では、以下のデバイスを管理できます。

- 無線ローカル エリア ネットワーク (無線 LAN) /Wi-Fi
- **Bluetooth**

[HP Connection Manager]には、接続の状態、電源の状態、および SMS(テキスト)メッセージに関する 情報や通知が表示されます。状態に関する情報および通知は、タスクバーの右端の通知領域に表示さ れます。

[HP Connection Manager]を開くには、[スタート]→[すべてのプログラム]→[**HP** ヘルプとサポート]→[**HP Connection Manager**]の順に選択します。

[HP Connection Manager]の使用方法について詳しくは、[HP Connection Manager]ソフトウェアのヘルプ を参照してください。

#### オペレーティング システムの制御機能の使用

オペレーティング システムの制御機能である[ネットワークと共有センター]では、接続またはネット ワークのセットアップ、ネットワークへの接続、無線ネットワークの管理、およびネットワークの問 題の診断と修復が行えます。

[ネットワークと共有センター]にアクセスするには、[スタート]→[コントロール パネル]→[ネット ワークとインターネット]→[ネットワークと共有センター]の順に選択します。

詳しくは、[スタート]→[ヘルプとサポート]の順に選択します。

### 無線 **LAN** への接続

無線 LAN に接続するには、以下の操作を行います。

- **1**. 無線 LAN デバイスがオンになっていることを確認します。デバイスがオンになっている場合は、 無線ランプが点灯します。無線ランプがオフになっている場合は、無線ボタンを押します。
- 注記 : モデルによっては、すべての無線デバイスがオフになっている場合に無線ランプがオレン ジ色に点灯します。
- **2**. タスクバーの右端の通知領域にあるネットワーク ステータス アイコンをクリックします。
- **3**. 一覧から接続する無線 LAN を選択します。
- **4**. [接続]をクリックします。

無線 LAN がセキュリティ設定済みの無線 LAN である場合は、セキュリティ コードの入力を求め るメッセージが表示されます。コードを入力し、[**OK**]をクリックして接続を完了します。

 $\widetilde{\boxdot}$  注記:無線 LAN が一覧に表示されない場合は、無線ルーターまたはアクセス ポイントの範囲外 にいる可能性があります。

<span id="page-26-0"></span>注記:接続したい無線 LAN が表示されない場合は、[ネットワークと共有センターを開く]→[新し い接続またはネットワークのセットアップ]の順にクリックします。[接続オプションの一覧]が 表示されて、手動で検索してネットワークに接続したり、新しいネットワーク接続を作成したり するなどの操作を選択できます。

接続完了後、タスクバー右端の通知領域にあるネットワーク アイコンの上にマウス ポインターを置く と、接続の名前およびステータスを確認できます。

 $\widetilde{\mathbb{B}}$  注記:動作範囲(無線信号が届く範囲)は、無線 LAN の機器の数や配置などの展開状況、ルーターの 製造元、および壁や床などの建造物やその他の電子機器からの干渉に応じて異なります。

### **Bluetooth** 無線デバイスの使用(一部のモデルのみ)

Bluetooth デバイスによって近距離の無線通信が可能になり、以下のような電子機器の通信手段を従来 の物理的なケーブル接続から無線通信に変更できるようになりました。

- コンピューター(デスクトップ、ノートブック、タブレット、PDA)
- 電話機(携帯、コードレス、スマートフォン)
- イメージング デバイス(プリンター、カメラ)
- オーディオ デバイス(ヘッドセット、スピーカー)
- マウス

Bluetooth デバイスは、Bluetooth デバイスの PAN(Personal Area Network)を設定できるピアツーピア 機能を提供します。Bluetooth デバイスの設定と使用方法については、Bluetooth ソフトウェアのヘル プを参照してください。

# 有線ネットワーク(**LAN**)への接続

## ローカル エリア ネットワーク(LAN)への接続

コンピューターを自宅のルーターに無線ではなく有線で接続する場合、または会社等の既存の有線 ネットワークに接続する場合は、有線 LAN 接続を使用します。

有線 LAN に接続するには、8 ピンの RJ-45 ネットワーク ケーブルが必要です。

ネットワーク ケーブルを接続するには、以下の操作を行います。

**1**. ネットワーク ケーブルの一方の端をコンピューター本体のネットワーク コネクタに差し込みま す(**1**)。

- <span id="page-27-0"></span>**2**. ネットワーク ケーブルのもう一方の端をデジタル モジュラー コンセントまたはルーターに差し 込みます(**2**)。
- 注記:ネットワーク ケーブルに、テレビやラジオからの電波障害を防止するノイズ抑制コア(**3**) が取り付けられている場合は、コアが取り付けられている方の端をコンピューターに接続しま す。

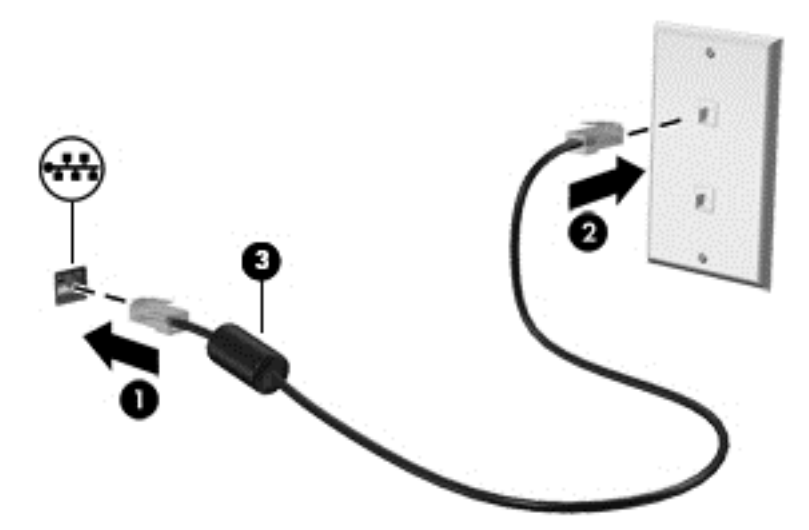

# データやドライブの共有およびソフトウェアのアクセス

お使いのコンピューターがネットワークに接続されている場合、使用できる情報は、コンピューター 本体に保存されているもののみに制限されません。ネットワーク コンピューターは、ソフトウェアお よびデータを相互にやりとりできます。

 $\bar{\mathbb{B}}$  社記:DVD の動画やゲームなどのディスクでコピーが防止されている場合は、共有できません。

同じネットワーク上で共有を行うには、以下の操作を行います。

- **1**. 共有しているコンピューターで、[スタート]→[コンピューター]の順に選択します。
- **2**. 共有するものを右クリックして、[プロパティ]をクリックします。
- **3**. [共有]タブ→[詳細な共有]の順に選択します。
- **4**. [このフォルダーを共有する]チェック ボックスにチェックを入れます。
- **5**. [共有名]テキスト ボックスに、名前を入力します。
- **6**. [適用]→[**OK**]の順にクリックします。
- **7**. 共有ドライブを表示するには、以下の操作を行います。
	- ▲ [スタート]→[コントロール パネル]→[ネットワークとインターネット]→[ネットワークと共 有センター]の順に選択します。

# <span id="page-28-0"></span>**4** エンターテインメント機能を楽しむ

HP 製コンピューターをエンターテインメントのハブとして使用して、Web カメラを使ったソーシャル ネットワーキングを行ったり、音楽の再生や管理をしたり、映画のダウンロードや視聴を行ったりで きます。または、コンピューターをさらに強力なエンターテインメント センターにするには、スピー カー、ヘッドフォン、モニター、プロジェクター、テレビ、さらに一部のモデルでは HD 対応デバイ スなどの外付けデバイスを接続します。

# マルチメディア機能

コンピューターのエンターテインメント機能のいくつかを以下に示します。

 $\overrightarrow{2}$  注記: お使いのコンピューターの外観は、図と多少異なる場合があります。

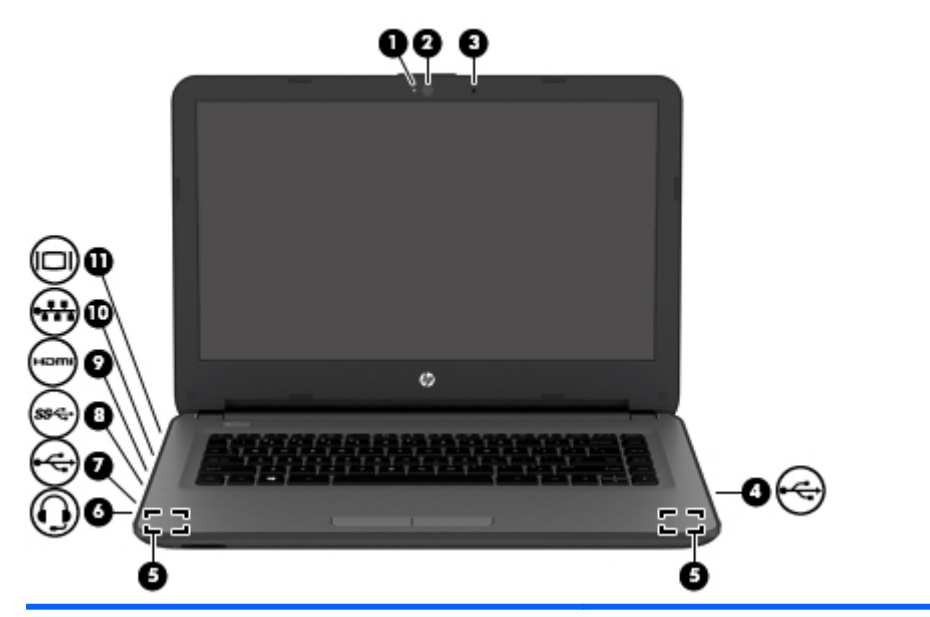

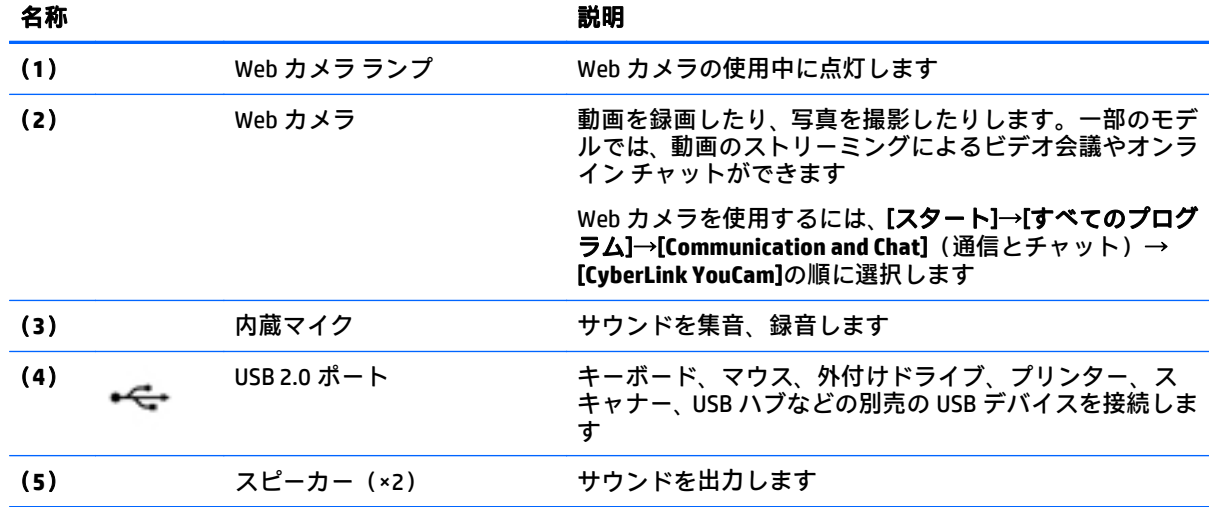

<span id="page-29-0"></span>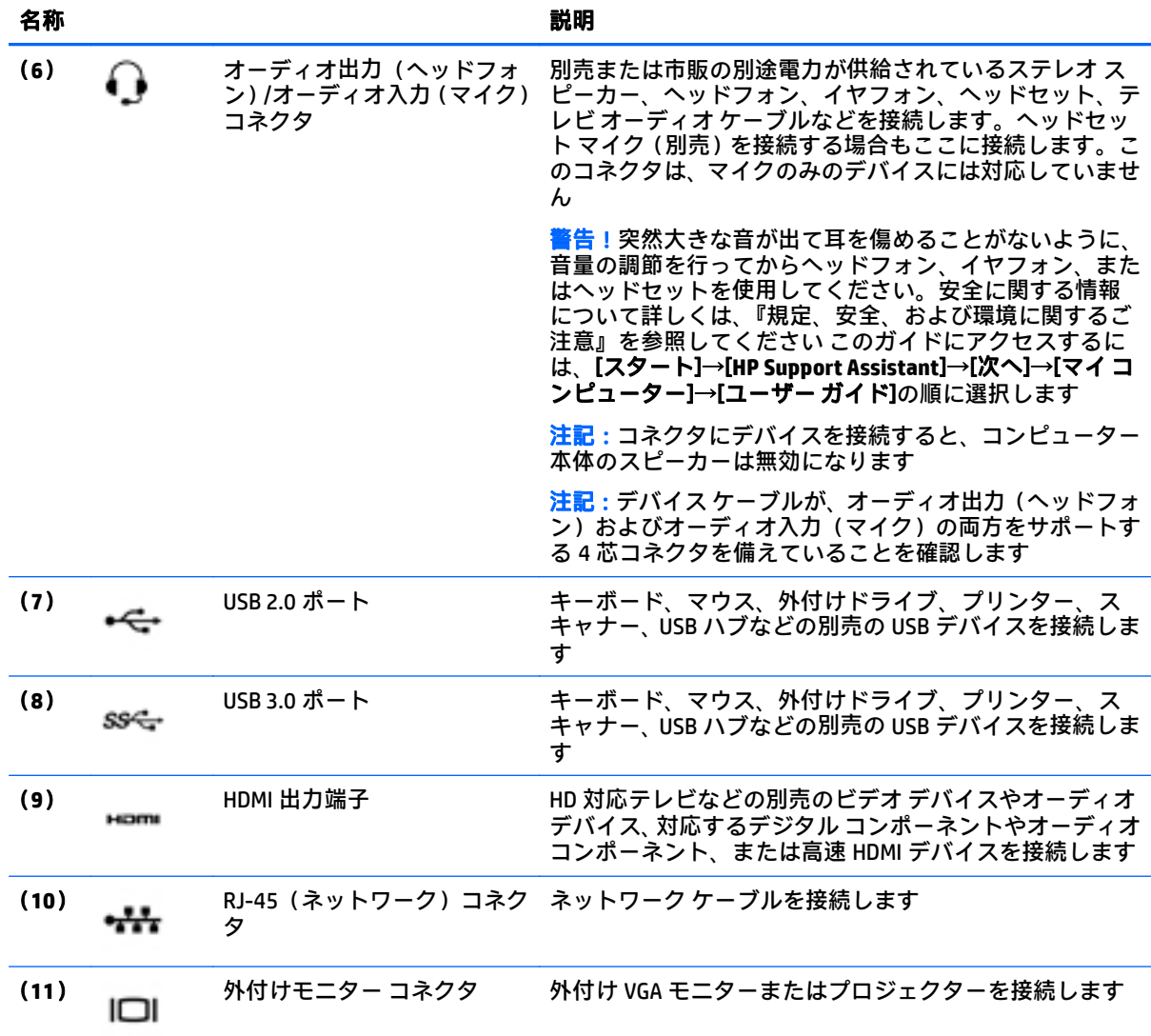

# **Web** カメラの使用

お使いのコンピューターには、動画を録画したり、写真を撮影したりする内蔵 Web カメラがありま す。一部のモデルでは、動画のストリーミングによるビデオ会議やオンライン チャットができる場合 があります。

▲ Web カメラを開始するには、[スタート]→[すべてのプログラム]→[**Communication and Chat**](通 信とチャット)→[**CyberLink YouCam**]の順に選択します。

Web カメラの使用方法について詳しくは、[スタート]→[ヘルプとサポート]の順に選択します。

# <span id="page-30-0"></span>オーディオの使用

お使いのコンピューター、または外付けオプティカル ドライブを使用する一部のモデルでは、音楽 CD の再生、音楽のダウンロードや再生、Web 上のオーディオ コンテンツ (ラジオなど) のストリーミン グ、オーディオの録音、オーディオとビデオの組み合わせによるマルチメディアの作成などが可能で す。オーディオを聴く楽しみを広げるには、スピーカーやヘッドフォンなどの外付けオーディオ デバ イスを接続します。

## スピーカーの接続

有線のスピーカーをコンピューターに接続する場合は、コンピューターまたはドッキング ステーショ ンの USB ポート(またはオーディオ出力コネクタ)に接続します。

無線スピーカーをコンピューターに接続するには、デバイスの製造元の説明書に沿って操作してくだ さい。HD 対応スピーカーをコンピューターに接続するには、23 ページの HDMI [オーディオの設定](#page-32-0)を 参照します。オーディオ デバイスを接続する前に、必ず音量を調整してください。

## ヘッドフォンおよびマイクの接続

有線のヘッドフォンまたはヘッドセットは、コンピューターのオーディオ出力(ヘッドフォン)/オー ディオ入力(マイク)コネクタに接続できます。内蔵マイク付きのヘッドセットが多数市販されてい ます。

無線のヘッドフォンまたはヘッドセットをコンピューターに接続するには、デバイスの製造元の説明 書に沿って操作してください。

△ 警告!突然大きな音が出て耳を傷めることがないように、音量設定を下げてからヘッドフォン、イヤ フォン、またはヘッドセットを使用してください。安全に関する情報について詳しくは、『規定、安 全、および環境に関するご注意』を参照してください。このガイドにアクセスするには、[スタート] →[**HP Support Assistant**]→[次へ]→[マイ コンピューター]→[ユーザー ガイド]の順に選択します。

## サウンド設定の使用

サウンド設定は、コンピューター上の音量、プログラムに適用されたサウンド、スピーカー、マイ ク、ヘッドセット、およびその他のオーディオ機能をコントロールします。

音量を表示または変更するには、以下の操作を行います。

- **1**. [スタート]→[コントロール パネル]→[ハードウェアとサウンド]の順に選択します。
- **2**. [サウンド]で、[システム音量の調整]を選択し、画面の説明に沿って操作します。

サウンド設定を表示または変更するには、以下の操作を行います。

- **1**. [スタート]→[コントロール パネル]→[ハードウェアとサウンド]の順に選択します。
- **2**. [サウンド]を選択し、画面の説明に沿って操作します。

コンピューターのオーディオ機能について詳しくは、[ヘルプとサポート]を参照してください。

▲ アクセスするには、[スタート]→[ヘルプとサポート]の順に選択します。

<span id="page-31-0"></span>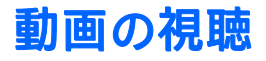

お使いのコンピューターはパワフルなビデオ デバイスであり、お気に入りの Web サイトの動画のス トリーミングを視聴したり、動画や映画をダウンロードしてネットワークに接続していないときにコ ンピューター上で視聴したりできます。

コンピューターのビデオ コネクタのどれかに外付けモニター、プロジェクター、またはテレビを接続 することで、視聴の楽しみが広がります。ほとんどのコンピューターには、HDMI(High-Definition Multimedia Interface)出力端子が搭載されており、HD 対応のモニターまたはテレビに接続できます。

 $\overline{\mathbb{D}}^s$  重要 : 外付けデバイスが、正しいケーブルを使用してコンピューター上の正しいコネクタに接続され ていることを確認してください。不明点や疑問点がある場合は、デバイスの製造販売元の説明を確認 してください。

## **VGA** ケーブルを使用したビデオ デバイスの接続

コンピューターの表示画面をモニターやプロジェクターなどの外付けの VGA モニターまたはプロ ジェクターに切り替えてプレゼンテーションを行うには、モニターまたはプロジェクターをコン ピューターの VGA コネクタに接続します。

モニターまたはプロジェクターを接続するには、以下の操作を行います。

**1**. モニターまたはプロジェクターとコンピューターの VGA コネクタを、以下の図のように VGA ケーブルで接続します。

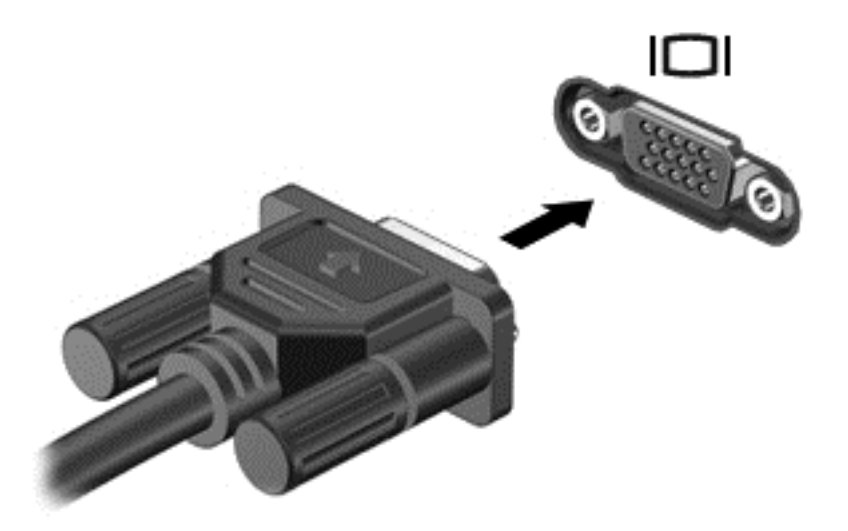

- **2**. f4 キーを押すと、表示画面が以下の 4 つの表示状態の間で切り替わります。
	- **PC** 画面のみ:コンピューター本体の画面にのみ表示します。
	- 複製:コンピューター本体および外付けデバイスの両方の画面に同時に表示します。
	- 拡張:コンピューター本体および外付けデバイスの両方にわたって画像を拡張します。
	- セカンド スクリーンのみ:外付けデバイスの画面にのみ表示します。

f4 キーを押すたびに、表示状態が切り替わります。

 $\widehat{\mathbb{E}}$  注記 : 特に[拡張]オプションを選択した場合に、外付けデバイスの解像度を調整してください。 最適な解像度にするには、[スタート]→[コントロール パネル]→[デスクトップのカスタマイズ]→ [解像度の調整]の順に選択します。

## <span id="page-32-0"></span>**HDMI** ケーブルを使用したビデオ デバイスの接続

HD 対応のテレビまたはモニターでコンピューターの表示画面を見るには、以下の手順に従って HD 対 応のデバイスを接続します。

HDMI デバイスをコンピューターに接続するには、別売の HDMI ケーブルが必要です。 HD 対応のテレビまたはモニターをコンピューターに接続するには、以下の操作を行います。

**1**. HDMI ケーブルの一方の端をコンピューターの HDMI 出力端子に接続します。

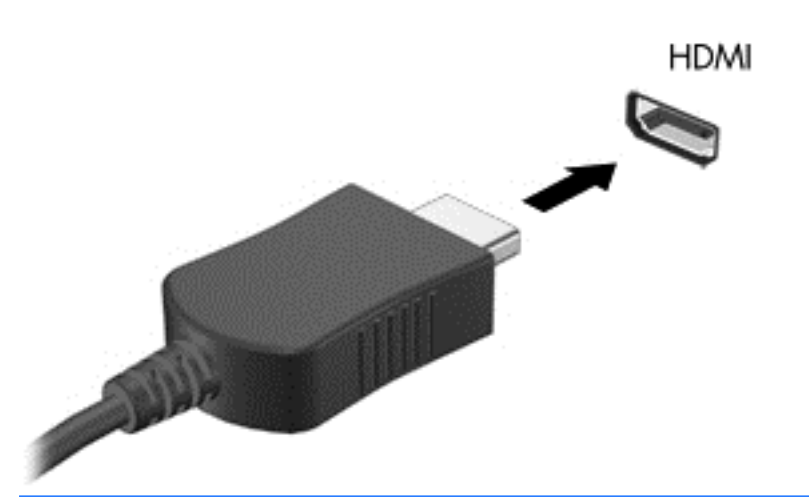

 $\widetilde{\mathbb{E}}$  注記:HDMI 端子の形状は、モデルによって異なります。

- **2**. ケーブルのもう一方の端を HD 対応のテレビまたはモニターに接続します。
- **3**. f4 キーを押すと、コンピューターの表示画面が以下の 4 つの表示状態の間で切り替わります。
	- PC 画面のみ:コンピューター本体の画面にのみ表示します。
	- 複製:コンピューター本体および外付けデバイスの両方の画面に同時に表示します。
	- 拡張:コンピューター本体および外付けデバイスの両方にわたって画像を拡張します。
	- セカンドスクリーンのみ:外付けデバイスの画面にのみ表示します。

f4 キーを押すたびに、表示状態が切り替わります。

注記:特に[拡張]オプションを選択した場合に、外付けデバイスの解像度を調整してください。 最適な解像度にするには、[スタート]→[コントロール パネル]→[デスクトップのカスタマイズ]→ [解像度の調整]の順に選択します。

#### **HDMI** オーディオの設定

HDMI は、HD 対応のビデオおよびオーディオをサポートするビデオ インターフェイスです。HDMI 対 応のテレビをコンピューターに接続した後、以下の操作を行って HDMI オーディオをオンにできます。

- **1**. タスクバーの右端の通知領域にある[スピーカー]アイコンを右クリックし、[再生デバイス]をク リックします。
- **2**. [再生]タブで[デジタル出力デバイス(**HDMI**)]をクリックします。
- **3**. [既定値に設定]→[**OK**]の順にクリックします。
- オーディオのストリーミングをコンピューターのスピーカーに戻すには、以下の操作を行います。
- <span id="page-33-0"></span>**1**. タスクバーの右端の通知領域にある[スピーカー]アイコンを右クリックし、[再生デバイス]をク リックします。
- **2**. [再生]タブで、[スピーカー]をクリックします。
- **3**. [既定値に設定]→[**OK**]の順にクリックします。

インテル ワイヤレス・ディスプレイおよびワイヤレス・ミュージックの使用(一 部のモデルのみ)

インテル ワイヤレス・ディスプレイおよび ワイヤレス・ミュージックを使用すると、市販の無線アダ プターを使用してコンピューターのコンテンツを無線で受信デバイスやディスプレイ(HDTV、モニ ター、プロジェクター、ゲーム コンソール、ブルーレイ プレーヤー、DVR など)に送信できます。無 線アダプターの使用について詳しくは、製造元の説明書を参照してください。

インテル ワイヤレス・ディスプレイを開くには、[スタート]→[すべてのプログラム]→[**Intel WiDi**](イ ンテル ワイヤレス・ディスプレイ)の順に選択します。

 $\widetilde{\mathbb{B}}$  注記:ワイヤレス・ディスプレイ機能を使用するには、無線デバイスがオンになっていることを確認 しておく必要があります。

# <span id="page-34-0"></span>**5** 画面の操作

以下の方法でコンピューター画面を操作できます。

- タッチ ジェスチャ
- キーボードおよびマウス

 $\stackrel{\mathbb{R}^3}{\rightarrow}$ 注記:外付け USB マウス(別売)は、コンピューターの USB ポートのどれかに接続できます。

一部のモデルのコンピューターのキーボードには、通常のタスクを実行するための特殊な操作キーま たはホットキー機能も含まれています。

# タッチパッド ジェスチャの使用

タッチパッドを使用すると、簡単なタッチ ジェスチャでコンピューターの画面やポインターを操作で きます。タッチパッドの左右のボタンを、外付けマウスの対応するボタンと同様に使用することもで きます。タッチ スクリーン(一部のモデルのみ)で移動するには、この章に記載されているジェス チャを使用して直接画面をタッチします。

また、ジェスチャをカスタマイズしたり、ジェスチャ操作のデモンストレーションを確認したりする こともできます。[スタート]→[コントロール パネル]→[ハードウェアとサウンド]→[デバイスとプリ ンター]→[マウス]の順に選択します。

### タップ

タップ/ダブルタップ ジェスチャを使用すると、画面上の項目を選択したり開いたりできます。

● 画面上の項目をポイントしてから、タッチパッド ゾーンまたはタッチ スクリーンを 1 本の指で 軽く叩いてその項目を選択します。項目を 2 回続けて軽く叩いて(「ダブルタップ」と言います) 開きます。

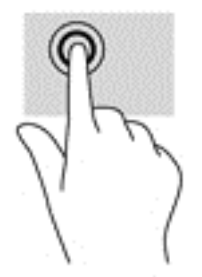

# <span id="page-35-0"></span>**2** 本指ピンチ ズーム

2 本指ピンチ ズームを使用すると、画像やテキストをズームイン(拡大)またはズームアウト(縮 小)できます。

- タッチパッド ゾーンまたはタッチ スクリーン上で2本の指を互いに離した状態にして置き、そ の2本の指の間隔を狭めるとズームアウト(縮小)できます。
- タッチパッド ゾーンまたはタッチ スクリーン上で2本の指を一緒の状態にして置き、その2本 の指の間隔を拡げるとズームイン(拡大)できます。

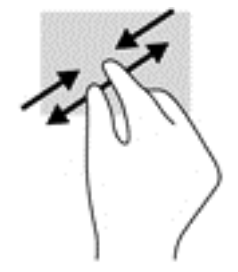

## **2** 本指スクロール

2 本指スクロールを使用すると、ページや画像内を上下左右に移動できます。

● 2本の指を少し離してタッチパッド ゾーン上に置き、上下左右に動かします。

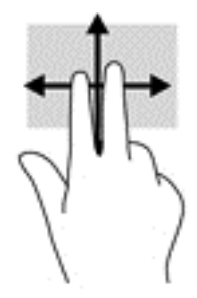

# **2** 本指タップ

2 本指タップを使用すると、画面上の項目のメニューを開くことができます。

 $\widetilde{\mathbb{B}}$  注記:2 本指タップでは、マウスを右クリックしたときと同じ機能が実行されます。

2 本の指でタッチパッド ゾーンを軽く叩くと、選択したオブジェクトのオプション メニューが表 示されます。

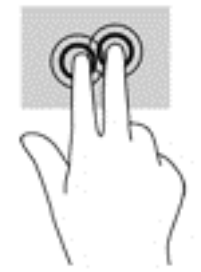

# <span id="page-36-0"></span>キーボードおよびマウスの使用

キーボードおよびマウスを使用すると、入力、項目の選択、スクロールができ、タッチ ジェスチャを 使用する場合と同じ機能の実行が可能です。キーボードを使用すると、操作キーおよびホットキーを 使って特定の機能も実行できます。

 $\overline{\mathbb{B}}$  注記:国または地域によっては、キーボードに含まれるキーおよびキーボード機能がこの項目での説 明と異なる場合もあります。

#### キーの使用

特定のキーやキーの組み合わせを使用して、さまざまな方法ですばやく情報にアクセスしたり、機能 を実行したりできます。

#### 操作キーの使用

操作キーを押すと、割り当てられている機能が実行されます。各操作キーのアイコンは、そのキーに 割り当てられている機能を表します。

操作キーの機能を使用するには、そのキーを押したままにします。

 $\hat{\triangle}$ 注意:セットアップ ユーティリティ(BIOS)で設定変更を行う場合は、細心の注意を払ってくださ い。設定を誤ると、コンピューターが正しく動作しなくなる可能性があります。

操作キーの機能は、出荷時に有効に設定されています。この機能は、セットアップ ユーティリティ (BIOS)で無効にできます。セットアップ ユーティリティ(BIOS)を開いたときの手順については、 47 ページの「セットアップ ユーティリティ(BIOS)および[\[HP PC Hardware Diagnostics\]](#page-56-0)(UEFI)の使 [用」](#page-56-0)を参照し、画面下部の説明に沿って操作してください。

操作キーの機能を無効にした後も、fn キーを適切な操作キーと組み合わせて押すことによって、各機 能を引き続き実行できます。

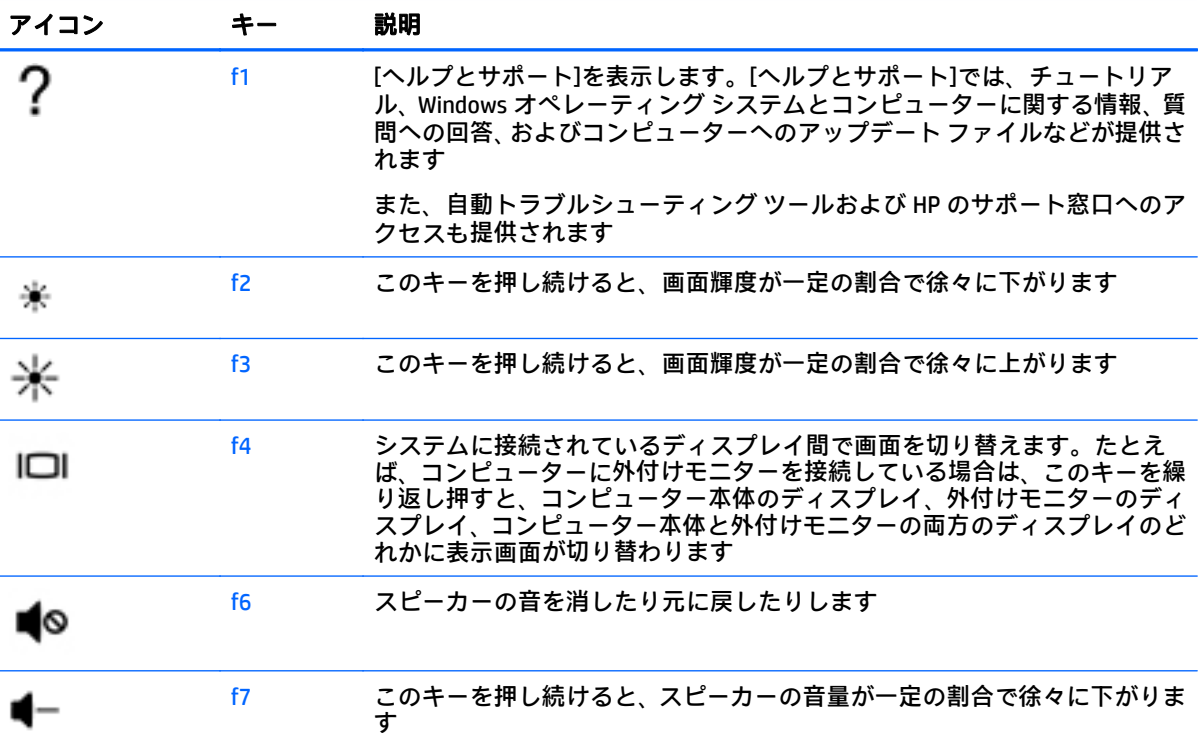

<span id="page-37-0"></span>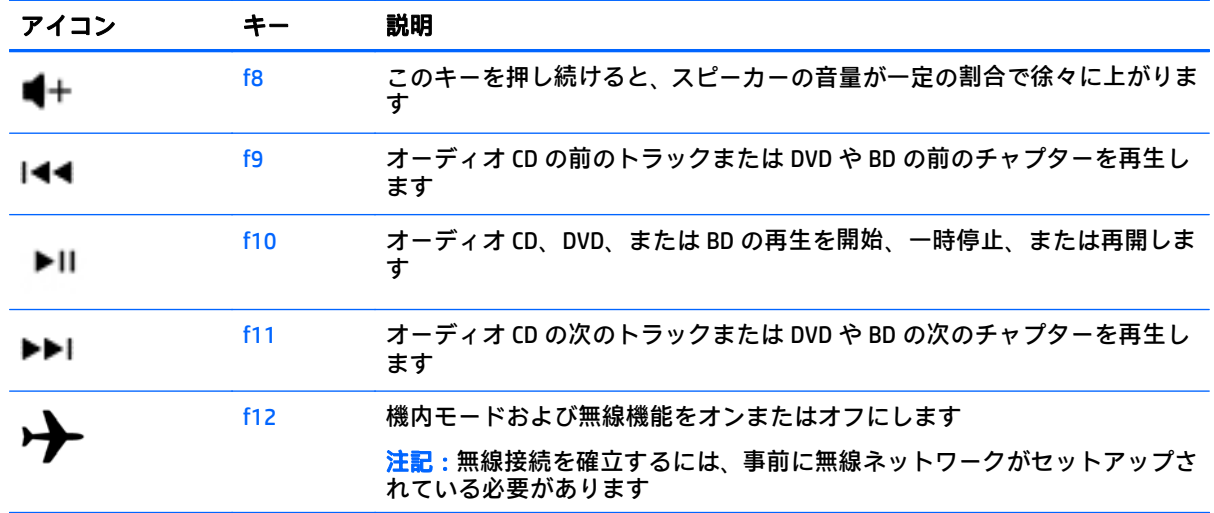

## ホットキーの使用

ホットキーは、fn キーと、esc キー、またはスペースバーの組み合わせです。

ホットキーを使用するには、以下の操作を行います。

▲ fn キーを短く押し、次にホットキーの組み合わせの 2 番目のキーを短く押します。

#### **[ALT GR]**キーの組み合わせの使用

一部の国では、特別なキーの組み合わせに使用される[ALT GR]キーがキーボードに含まれる場合があ ります。[ALT GR]キーを含むキーボードでルピー記号を入力するには、alt gr + 4 キーの組み合わせを 使用します。インドの地域固有のキーボードでは、ルピー記号の入力に ctrl + shift + 4 キーを使用し ます。

[ALT GR]キーの組み合わせについて詳しくは、Microsoft Office の Web サイト <http://www.office.microsoft.com/> にアクセスして[ALT GR]を検索してください。

# <span id="page-38-0"></span>**6** 電源の管理

お使いのコンピューターは、バッテリ電源または外部電源で動作します。コンピューターがバッテリ 電源でのみ動作しており、外部電源を使用してバッテリを充電することができない場合は、バッテリ 残量を監視し、節約することが重要です。お使いのコンピューターでは、パフォーマンスと節電のバ ランスを取ることができるように、電源を使用したり節電したりする方法を管理するための最適な電 源プランがサポートされています。

# スリープまたはハイバネーションの開始

Windows には、スリープとハイバネーションの 2 つの省電力設定があります。

- スリープ:バッテリ電源を使用しているときも外部電源を使用しているときも、操作しない状態 が一定時間続いた場合に、スリープ状態が自動的に開始されます。作業中のデータはメモリに保 存されるため、非常に迅速に作業に戻れます。スリープを手動で開始することもできます。詳し くは、29 ページの手動でのスリープの開始および終了を参照してください。
- ハイバネーション:完全なロー バッテリ状態になると、ハイバネーション状態が自動的に開始さ れます。ハイバネーション状態では、データがハードドライブのハイバネーション ファイルに保 存されて、コンピューターの電源が切れます。
- $\widetilde{\boxdot}$  注記:手動でハイバネーションを開始できます。29 ページの手動でのスリープの開始および終 了および30ページの手動でのハイバネーションの開始および終了 (一部のモデルのみ)を参照 してください。
- △ 注意:オーディオおよびビデオの劣化、再生機能の損失、または情報の損失を防ぐため、ディスクや 外付けメディア カードの読み取りまたは書き込み中にスリープを開始しないでください。
- $\dddot{\mathbb{B}}$  注記 : コンピューターがスリープまたはハイバネーション状態の場合は、無線接続やコンピューター の機能を実行することが一切できなくなります。

## 手動でのスリープの開始および終了

スリープ状態を開始するには、以下のどちらかの操作を行います。

- ディスプレイを閉じます。
- [スタート]を選択し、[シャットダウン]ボタンの横にある矢印→[スリープ]の順にクリックしま す。

スリープ状態を終了するには、以下のどれかの操作を行います。

- 電源ボタンを短く押します。
- ディスプレイが閉じている場合は、ディスプレイを開きます。
- キーボードのキーを押します。
- タッチパッドで、タップするかスワイプします。

コンピューターがスリープを終了すると電源ランプが点灯し、作業していた画面に戻ります。

 $\overline{\mathbb{B}}$  注記:復帰するときにパスワードを必要とするように設定した場合は、作業を中断した時点の画面に 戻る前に Windows パスワードを入力する必要があります。

## <span id="page-39-0"></span>手動でのハイバネーションの開始および終了(一部のモデルのみ)

[電源オプション]を使用すると、ユーザーがハイバネーションを開始できるようにしたり、その他の 電源設定およびタイムアウトを変更したりできます。

- **1**. [スタート]→[シャットダウン]ボタンの横にある矢印→[休止状態]の順に選択します。
- **2**. 左側の枠内で、[電源ボタンの動作の選択]をクリックします。
- **3**. [現在利用可能ではない設定を変更します]をクリックします。
- **4**. [電源ボタンを押したときの動作]領域で、[休止状態]を選択します。
- **5**. [変更の保存]をクリックします。

コンピューターがハイバネーションを終了すると電源ランプが点灯し、作業していた画面に戻りま す。

 $\widetilde{\boxdot}$  注記:復帰するときにパスワードを必要とするように設定した場合は、作業を中断した時点の画面に 戻る前に Windows パスワードを入力する必要があります。

### 復帰時のパスワード保護の設定

スリープまたはハイバネーション状態が終了したときにパスワードの入力を求めるようにコン ピューターを設定するには、以下の操作を行います。

- **1**. [スタート]→[コントロール パネル]→[システムとセキュリティ]→[電源オプション]の順に選択 します。
- **2**. 左側の枠内で、[スリープ解除時のパスワード保護]をクリックします。
- **3**. [現在利用可能ではない設定を変更します]をクリックします。
- **4**. [パスワードを必要とする(推奨)]をクリックします。
- $\widetilde{\mathbb{B}}$  注記:ユーザー アカウント パスワードを作成したり、現在のユーザー アカウント パスワードを 変更したりする場合は、[ユーザー アカウント パスワードの作成または変更]をクリックしてか ら、画面に表示される説明に沿って操作します。ユーザー アカウント パスワードを作成または 変更する必要がない場合は、手順 5 に進んでください。
- **5**. [変更の保存]をクリックします。

# 電源メーターの使用

電源メーターを使用すると、すばやく電源設定にアクセスしたり、バッテリ充電残量を表示したりで きます。

- 充電残量率と現在の電源プランを表示するには、ポインターをタスクバーの右端にある[電源 メーター]アイコンの上に移動します。
- 電源オプションにアクセスしたり、電源プランを変更したりするには、[電源メーター]アイコン をクリックして一覧から項目を選択します。

コンピューターがバッテリ電源で動作しているか外部電源で動作しているかは、[電源メーター]アイ コンの形の違いで判断できます。バッテリ アイコンには、バッテリがロー バッテリ状態または完全な ロー バッテリ状態になった場合にそのメッセージが表示されます。

# <span id="page-40-0"></span>電源プランの選択

コンピューターの電源の使用方法を管理する電源プランによって、電力を節約し、パフォーマンスを 最大限に向上させることができます。

以下の電源プランを利用できます。

- **HP 推奨**: 自動的にパフォーマンスと省エネルギーのバランスを取ります。
- 省電力:システムのパフォーマンスと画面の輝度を低下させることによって電力を節約します。
- 高パフォーマンス:パフォーマンスを優先しますが、エネルギー消費量が増える可能性がありま す。

また、独自の電源プランを作成したり、その電源プランをニーズに合わせてカスタマイズしたりでき ます。

電源プランを選択するか、独自のプランを作成するには、[HP Power Manager](一部のモデルのみ)ま たは Windows の[コントロール パネル]を使用します。

[HP Power Manager]を開始するには、[スタート]→ [コントロール パネル]→ [ハードウェアとサウンド] → [**HP Power Manager**]の順に選択します。

[コントロール パネル]の[電源オプション]にアクセスするには、[スタート]→[コントロール パネル]→ [システムとセキュリティ]→[電源オプション]の順に選択し、一覧から電源プランを選択します。

# バッテリ電源での駆動

充電済みのバッテリが装着され、外部電源に接続されていない場合、コンピューターはバッテリ電源 で動作し、バッテリ電源を節約するために画面の輝度が下がります。バッテリをコンピューターに装 着したままにしておくと、コンピューターを外部電源に接続していない場合は、コンピューターがオ フのときでもバッテリは徐々に放電していきます。

コンピューターのバッテリは消耗品です。バッテリ電源での駆動時間およびバッテリの寿命は、電源 管理の設定、コンピューターで動作しているプログラム、画面の輝度、コンピューターに接続されて いる外付けデバイス、およびその他の要素によって異なります。

## ユーザーが交換可能なバッテリ

- △ 警告!けがや事故、および機器の故障などの安全に関する問題の発生を防ぐため、この製品を使用す る場合は、コンピューターに付属しているユーザーが交換可能なバッテリ、HP が提供する交換用バッ テリ、または HP から購入した対応するバッテリを使用してください。
- 注意:コンピューターの電源としてバッテリのみを使用しているときにそのバッテリを取り外すと、 情報が失われる可能性があります。したがって、バッテリを取り外す場合は、あらかじめハイバネー ションを開始するか Windows の通常の手順でシャットダウンしておいてください。

バッテリを取り外すには、以下の操作を行います。

- **1**. バッテリ ベイが手前を向くようにして、コンピューターの底面が上になるように安定した平らな 場所に置きます。
- **2**. バッテリ ロック ラッチをスライドさせて(**1**)バッテリの固定を解除し、バッテリ リリース ラッ チをスライドさせて(**2**)バッテリを外します。

 $\overline{\mathbb{B}'}$  注記:お使いのコンピューターの外観は、図と多少異なる場合があります。

学 注記:バッテリ リリース ラッチは、自動的に元の位置に戻ります。

<span id="page-41-0"></span>**3**. バッテリをコンピューターから取り外します(**3**)。

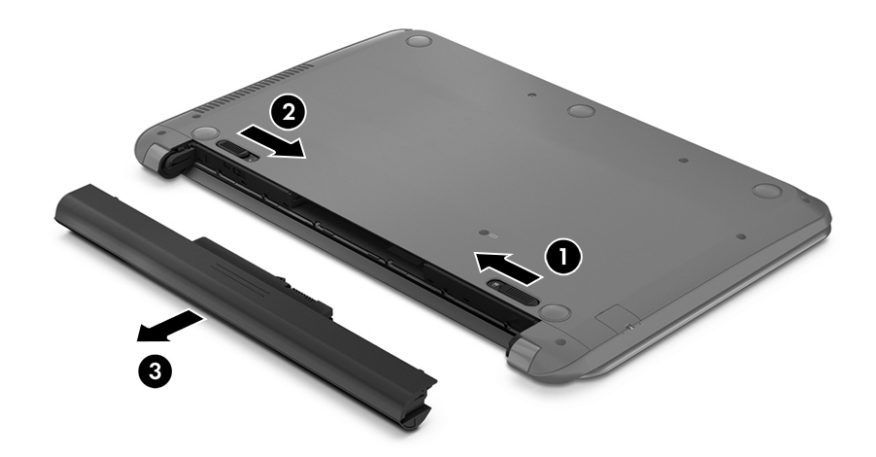

## バッテリに関する情報の確認

バッテリの状態を監視する場合またはバッテリが充電されなくなった場合は、HP Support Assistant で [HP バッテリ チェック]を実行してください。バッテリ情報にアクセスするには、[スタート]→[**HP Support Assistant**]→[次へ]→[バッテリおよびパフォーマンス]→[電源およびバッテリ]→[**HP** バッテリ チェック]の順に選択します。

[HP Support Assistant]では、バッテリに関する以下のツールと情報が提供されます。

- Battery Test (バッテリ テスト)
- バッテリの種類、仕様、ライフ サイクル、および容量に関する情報

## バッテリの節電

バッテリ電源の節約およびバッテリの寿命の最長化のために、以下のヒントを参考にしてください。

- ディスプレイの輝度を下げます。
- [電源オプション]で[省電力]設定を選択します。
- バッテリが使用されていないときまたは充電されていないときは、コンピューターからバッテリ を取り外します。
- 使用していない無線デバイスをオフにします。
- 外部電源に接続されていない外付けデバイスのうち、USB ポートに接続している外付けハードド ライブなど、使用していないものをコンピューターから取り外します。
- 使用していない外付けメディア カードを停止するか、無効にするか、または取り出します。
- しばらく作業を行わないときは、スリープまたはハイバネーションを開始するか、コンピュー ターの電源を切ります。

## <span id="page-42-0"></span>ロー バッテリ状態の確認

コンピューターの電源としてバッテリのみを使用しているときにバッテリがロー バッテリ状態また は完全なロー バッテリ状態になった場合は、通知領域の[電源メーター]アイコンに、ロー バッテリ状 態または完全なロー バッテリ状態の通知が表示されます。

 $\widetilde{\boxdot}$  注記:電源メーターについて詳しくは、30 ページの電源<u>メーターの使用</u>を参照してください。

完全なロー バッテリの状態になった場合、コンピューターでは以下の処理が行われます。

- ハイバネーションが有効で、コンピューターの電源が入っているかスリープ状態のときは、ハイ バネーションが開始します。
- ハイバネーションが無効で、コンピューターの電源が入っているかスリープ状態のときは、短い 時間スリープ状態になってから、システムが終了します。このとき、保存されていない情報は失 われます。

## ロー バッテリ状態の解決

#### 外部電源を使用できる場合のロー バッテリ状態への対処方法

- AC アダプターをコンピューターおよび外部電源に接続します。
- 別売のドッキング デバイスまたは拡張デバイスを接続します。
- HP からオプション製品として購入した電源アダプターを接続します。

#### 電源を使用できない場合のロー バッテリ状態への対処方法

作業中のデータを保存してコンピューターをシャットダウンします。

#### ハイバネーションを終了できない場合のロー バッテリ状態への対処方法

ハイバネーションを終了するための十分な電力がコンピューターに残っていない場合は、以下の操作 を行います。

- **1**. ユーザーが交換可能な放電したバッテリを充電済みのバッテリに交換するか、AC アダプターを コンピューターおよび外部電源に接続します。
- **2**. 電源ボタンを押して、ハイバネーションを終了します。

### ユーザーが交換可能なバッテリの保管

△ 注意:故障の原因となりますので、バッテリを温度の高い場所に長時間放置しないでください。

2 週間以上コンピューターを使用せず、外部電源から切り離しておく場合は、すべてのバッテリを取 り出して、バッテリの放電を抑えるために気温や湿度の低い場所に別々に保管してください。

保管中のバッテリは 6 か月ごとに点検する必要があります。容量が 50%未満になっている場合は、再 充電してから保管してください。

## <span id="page-43-0"></span>ユーザーが交換可能なバッテリの処分

警告!化学薬品による火傷や発火のおそれがありますので、分解したり、壊したり、穴をあけたりし ないでください。また、バッテリの接点をショートさせたり、火や水の中に捨てたりしないでくださ い。

バッテリの正しい処分方法については、『規定、安全、および環境に関するご注意』を参照してくだ さい。このガイドにアクセスするには、[スタート]→[**HP Support Assistant**]→[次へ]→[マイ コン ピューター]→[ユーザー ガイド]の順に選択します。

## ユーザーが交換可能なバッテリの交換

[HP Support Assistant]にある[HP バッテリ チェック]は、内部セルが正常に充電されていないときや、 バッテリ容量が「ロー バッテリ」の状態になったときに、バッテリを交換するようユーザーに通知し ます。バッテリが HP の保証対象となっている場合は、説明書に保証 ID が記載されています。交換用 バッテリの購入について詳しくは、メッセージに記載されている HP の Web サイトを参照してくださ い。

# 外部電源での駆動

外部電源の接続について詳しくは、コンピューターの梱包箱に付属の『セットアップ手順』ポスター を参照してください。

純正の AC アダプター、または別売のドッキング デバイスや拡張デバイスを使用してコンピューター が外部電源に接続されている場合、コンピューターはバッテリ電源を使用しません。

△▲警告!安全に関する問題の発生を防ぐため、コンピューターを使用する場合は、コンピューターに付 属している AC アダプター、HP が提供する交換用 AC アダプター、または HP から購入した対応する AC アダプターだけを使用してください。

以下のどれかの条件にあてはまる場合はコンピューターを外部電源に接続してください。

∠∆ 警告!航空機内でコンピューターのバッテリを充電しないでください。

- バッテリを充電するか、バッテリ ゲージを調整する場合
- システム ソフトウェアをインストールまたは変更する場合
- ディスクに情報を書き込む場合(一部のモデルのみ)
- 内蔵ハードドライブが搭載されているコンピューターで[ディスク デフラグ]を実行する場合
- バックアップまたは復元を実行する場合

コンピューターを外部電源に接続すると、以下のようになります。

- バッテリの充電が開始されます。
- 画面の輝度が上がります。
- Windows デスクトップの[電源メーター]アイコンの形状が変わります。

外部電源の接続を外すと、以下のようになります。

- コンピューターの電源がバッテリに切り替わります。
- バッテリ電源を節約するために自動的に画面の輝度が下がります。
- Windows デスクトップの[電源メーター]アイコンの形状が変わります。

## <span id="page-44-0"></span>電源に関するトラブルシューティング

外部電源に接続したときにコンピューターに以下の状況のどれかが見られる場合は、AC アダプターを テストします。

- コンピューターの電源が入らない。
- ディスプレイの電源が入らない。
- 電源ランプが点灯しない。

AC アダプターをテストするには、以下の操作を行います。

- **1**. コンピューターをシャットダウンし、AC アダプターやバッテリ、およびすべての外付けデバイ スを取り外します。
- **2**. AC アダプターをコンピューターに接続してから、外部電源に接続します。
- **3**. コンピューターの電源を入れます。
	- AC アダプター ランプが点灯した場合は、AC アダプターは正常に動作しています。
	- AC アダプター ランプが消灯したままになっている場合は、AC アダプターとコンピューター の接続および AC アダプターと外部電源の接続をチェックし、確実に接続されていることを 確認します。
	- コンピューターと AC アダプターおよび AC アダプターと外部電源がそれぞれ確実に接続さ れているにもかかわらずコンピューターが起動しない場合は、AC アダプターが故障してい る可能性があります。

交換用 AC アダプターを入手する方法については、HP のサポート窓口にお問い合わせください。

# インテル スマート・コネクト・テクノロジーによるソフトウェ ア内容の更新(一部のモデルのみ)

コンピューターがスリープ状態の場合、インテル スマート・コネクト・テクノロジーによって定期的 にコンピューターのスリープ状態が終了されます。その後、スマート・コネクトにより、開いている アプリケーションのうちの必要なものの内容が更新され、スリープ状態が再開されます。そのため、 スリープ状態が終了した後すぐに作業を再開できます。更新がダウンロードされる間、作業の手を止 めて待つ必要はありません。

▲ この機能を有効にしたり、手動で設定を調整したりするには、[スタート]→[すべてのプログラ ム]→[**Intel**]→[**Intel Smart Connect Technology**](インテル スマート・コネクト・テクノロジー) の順に選択します。

さらに詳しい情報およびサポートされているアプリケーションの一覧については、ソフトウェアのヘ ルプを参照してください。

# <span id="page-45-0"></span>コンピューターのシャットダウン

注意:コンピューターをシャットダウンすると、保存されていない情報は失われます。

[シャットダウン]コマンドはオペレーティング システムを含む開いているすべてのプログラムを終了 し、ディスプレイおよびコンピューターの電源を切ります。

以下の場合は、コンピューターをシャットダウンします。

- バッテリを交換したりコンピューター内部の部品に触れたりする必要がある場合
- USB ポートまたはビデオ コネクタ以外のコネクタに外付けハードウェア デバイスを接続する場 合
- コンピューターを長期間使用せず、外部電源から切断する場合

電源ボタンでコンピューターをシャットダウンすることもできますが、Windows の[シャットダウン] コマンドを使用した以下の手順をおすすめします。

 $\overline{\mathbb{B}}$  注記 : コンピューターがスリープまたはハイバネーション状態の場合は、シャットダウンをする前に スリープまたはハイバネーションを終了する必要があります。

- **1**. 作業中のデータを保存して、開いているすべてのプログラムを閉じます。
- **2**. [スタート]→[シャットダウン]の順に選択します。

コンピューターが応答しなくなり、上記のシャットダウン手順を使用できない場合は、以下の緊急手 順を記載されている順に試みてください。

- ctrl + alt + delete キーを押してから、画面上で[シャットダウン]アイコンをクリックします。
- 電源ボタンを 5 秒程度押し続けます。
- コンピューターを外部電源から切り離します。
- ユーザーが交換可能なバッテリを搭載したモデルの場合、バッテリを取り外します。

# <span id="page-46-0"></span>**7** コンピューターのメンテナンス

コンピューターを最適な状態に保つには、[ディスク デフラグ]や[ディスク クリーンアップ]などの ツールを使用して、定期的なメンテナンスを行うことが非常に重要です。この章では、プログラムお よびドライバーの更新方法、コンピューターの清掃手順、およびコンピューターの持ち運び(または 送付)に関する情報についても説明します。

# パフォーマンスの向上

[ディスク デフラグ]や[ディスク クリーンアップ]などのツールを使用して定期的なメンテナンス作業 を実行することにより、コンピューターのパフォーマンスを向上させることができます。

## ドライブの取り扱い

ドライブを取り扱う場合は、以下の点に注意してください。

- ドライブの着脱を行う前に、コンピューターをシャットダウンします。コンピューターの電源が 切れているのか、スリープ状態か、またはハイバネーション状態なのかわからない場合は、まず コンピューターの電源を入れ、次にオペレーティング システムの通常の手順でシャットダウンし ます。
- ドライブを取り扱う前に、塗装されていない金属面に触れるなどして、静電気を放電してくださ い。
- リムーバブル ドライブまたはコンピューターのコネクタ ピンに触れないでください。
- ドライブをドライブ ベイに挿入するときは、無理な力を加えないでください。
- バッテリのみを電源として使用している場合は、メディアに書き込む前にバッテリが十分に充電 されていることを確認してください。
- ドライブを発送するときは、気泡ビニール シートなどの緩衝材で適切に梱包し、梱包箱の表面に 「コワレモノ―取り扱い注意」と明記してください。
- ドライブを磁気に近づけないようにしてください。磁気を発するセキュリティ装置には、空港の 金属探知器や金属探知棒が含まれます。空港のベルト コンベアなど機内持ち込み手荷物を チェックするセキュリティ装置は、磁気ではなく X 線を使用してチェックを行うので、ドライブ には影響しません。
- ドライブ ベイからのドライブの取り外し、ドライブの持ち運び、送付、保管などを行う前に、ド ライブからメディアを取り出してください。
- オプティカル ドライブ内のディスクへの書き込みが行われているときは、キーボードから入力し たり、コンピューターを移動したりしないでください。書き込み処理は振動の影響を受けやすい 動作です。
- 外付けハードドライブに接続したコンピューターをある場所から別の場所へ移動させるような 場合は、事前にスリープを開始して画面表示が消えるまで待つか、外付けハードドライブを適切 に取り外してください。

# <span id="page-47-0"></span>**[**ディスク デフラグ**]**の使用

コンピューターを使用しているうちに、ハードドライブ上のファイルが断片化されてきます。ドライ ブが断片化されるとドライブ上のデータが隣接(連続)しなくなり、そのためにハードドライブが ファイルを見つけるのが困難になってコンピューターの処理速度が低下します。[ディスク デフラグ] を行うと、ハードドライブ上の断片化したファイルやフォルダーを集めて(または物理的に再構成し て)より効率よく作業を実行できるようになります。

 $\overline{\mathbb{B}}$  . SSD (Solid State Drive) では、[ディスク デフラグ]を実行する必要はありません。

いったん[ディスク デフラグ]を開始すれば、動作中に操作する必要はありません。ただし、ハードド ライブのサイズと断片化したファイルの数によっては、完了まで 1 時間以上かかることがあります。

少なくとも 1 か月に 1 度、ハードドライブのデフラグを行うことをおすすめします。[ディスク デフ ラグ]は 1 か月に 1 度実行するように設定できますが、手動でいつでもコンピューターのデフラグを実 行できます。

[ディスク デフラグ]を実行するには、以下の操作を行います。

- **1**. コンピューターを外部電源に接続します。
- **2**. [スタート]→[すべてのプログラム]→[アクセサリ]→[システム ツール]→[ディスク デフラグ]の順 に選択します。
- **3**. 画面に表示される説明に沿って操作します。

詳しくは、[ディスク デフラグ ツール]ソフトウェアのヘルプを参照してください。

## **[**ディスク クリーンアップ**]**の使用

[ディスク クリーンアップ]を行うと、ハードドライブ上の不要なファイルが検出され、それらのファ イルが安全に削除されてディスクの空き領域が増し、より効率よく作業を実行できるようになりま す。

[ディスク クリーンアップ]を実行するには、以下の操作を行います。

- **1**. [スタート]→[すべてのプログラム]→[アクセサリ]→[システム ツール]→[ディスク クリーンアッ プ]の順に選択します。
- **2**. 画面に表示される説明に沿って操作します。

# プログラムおよびドライバーの更新

プログラムおよびドライバーを定期的に最新バージョンへ更新することをおすすめします。更新に よって問題が解決し、コンピューターで新しい機能やオプションを使用できるようになります。テク ノロジーは常に変化しているため、プログラムやドライバーを更新するとお使いのコンピューターで 最新のテクノロジーを実行できます。たとえば、古いグラフィックス コンポーネントは最新のゲーム ソフトウェアで正しく動作しない場合があります。最新のドライバーがないと、お手持ちの装置を最 大限に活用できません。

HP プログラムおよびドライバーの最新バージョンをダウンロードするには、[http://www.hp.com/jp/](http://www.hp.com/jp/support/) [support/](http://www.hp.com/jp/support/) を参照してください。HP の Web サイトでは、アップデートが使用可能になったときに自動 的に通知を受け取るように登録することもできます。

# <span id="page-48-0"></span>コンピューターの清掃

お使いのコンピューターを安全に清掃するには、以下の製品を使用します。

- 濃度が 0.3%までのジメチル ベンジル塩化アンモニウム (使い捨てシートなど、これらのシート はさまざまなブランドで販売されています)
- ノンアルコールのガラス用クリーナー
- 低刺激性の液体石けん
- 乾いたマイクロファイバーのクリーニング クロスまたはセーム皮(油分を含まない、静電気防止 布)
- 静電気防止クリーニング シート
- △ 注意:コンピューターに修復できない傷が付いてしまう可能性があるため、強力なクリーニング溶剤 は使用しないでください。クリーニング製品がコンピューターに対して安全かどうかわからない場 合は、製品にアルコール、アセトン、塩化アンモニウム、塩化メチレン、炭化水素などが含まれてい ないかどうか確認します。

ペーパー タオルなどの繊維素材を使用すると、コンピューターに傷が付く可能性があります。時間が たつにつれて、ほこりの粒子や洗浄剤がその傷の中に入り込んでしまう場合があります。

#### 清掃手順

お使いのコンピューターを安全に清掃するため、このセクションの手順に沿って作業をしてくださ い。

- 警告!感電やコンポーネントの損傷を防ぐため、電源が入っているときにコンピューターを清掃しな いでください。
	- **1**. コンピューターの電源を切ります。
	- **2**. AC アダプターを取り外します。
	- **3**. すべての外付けデバイスを取り外します。
- 注意:内部コンポーネントへの損傷を防ぐため、コンピューターに洗浄剤や液体を直接吹きかけない でください。表面から流れ落ちた液体によって、内部のコンポーネントに回復できない損傷を与える 可能性があります。

#### ディスプレイの清掃(オールインワンまたはノートブック コンピューター)

ディスプレイは、ノンアルコールのガラス用クリーナーで湿らせた柔らかい布でやさしく拭いてくだ さい。ディスプレイを閉じる前に、ディスプレイが乾いていることを確認してください。

#### 側面またはカバーの清掃

側面またはカバーを清掃するには、上記のどれかの洗浄液で湿らせた、柔らかいマイクロファイバー のクロスまたはセーム皮を使用するか、条件に合った使い捨てシートを使用してください。

■ 注記:コンピューターのカバーを清掃する場合は、ごみやほこりを除去するため、円を描くように拭 いてください。

### <span id="page-49-0"></span>タッチパッド、キーボード、またはマウスの清掃

- △ 警告!感電や内部コンポーネントの損傷を防ぐため、掃除機のアタッチメントを使用してキーボード を清掃しないでください。キーボードの表面に、掃除機からのごみくずが落ちてくることがありま す。
- 注意:内部のコンポーネントへの損傷を防ぐため、キーとキーの間にクリーナーなどの液体が垂れな いようにしてください。
	- タッチパッド、キーボード、またはマウスを清掃するには、上記のどれかの洗浄液で湿らせた、 柔らかいマイクロファイバーのクロスまたはセーム皮を使用するか、条件に合った使い捨てシー トを使用してください。
	- キーが固まらないようにするため、また、キーボードからごみや糸くず、細かいほこりを取り除 くには、コンピューターの清掃用のブロアー(圧縮空気入りの缶)などを使用してください。

# コンピューターの持ち運びまたは送付

コンピューターを持ち運んだり発送したりする必要がある場合は、装置を安全に保持するために以下 の点を参考にしてください。

- お使いのコンピューターを持ち運んだり荷物として送ったりする場合は、以下の手順で準備を行 います。
	- 外付けドライブ等に情報をバックアップします。
	- すべてのディスク、およびすべての外付けメディア カード(デジタル ストレージ カードな ど)をコンピューターから取り外します。
	- すべての外付けデバイスを、必要に応じてそれぞれの電源を切ってから取り外します。
	- ドライブ ベイからドライブを取り外す前に、ドライブからすべてのメディアを取り出して ください。
	- △ 注意 : ドライブの発送、保管、持ち運びなどを行う前に、この作業を実行してください。こ れにより、コンピューターやドライブの損傷、または情報の損失を防止できます。
	- コンピューターをシャットダウンします。
- バックアップはコンピューターとは別に保管します。
- 飛行機に乗る場合などは、コンピューターを手荷物として持ち運び、他の荷物と一緒に預けない でください。
- △ 注意:ドライブを磁気に近づけないようにしてください。磁気を発するセキュリティ装置には、 空港の金属探知器や金属探知棒が含まれます。空港のベルト コンベアなど機内持ち込み手荷物 をチェックするセキュリティ装置は、磁気ではなく X 線を使用してチェックを行うので、ドライ ブには影響しません。
- 機内でコンピューターを使用する場合は、機内のアナウンスを聞いて、コンピューターの使用が 許可されている時間を確認してください。機内でのコンピューターの使用を許可するかどうか は航空会社の判断に委ねられます。
- バッテリの取り外しが可能なモデルをお使いの場合、外部電源に接続しないまま 2 週間以上コン ピューターを使用しないときは、バッテリを取り外して保管してください。
- コンピューターまたはドライブを荷物として送る場合は、緩衝材で適切に梱包し、梱包箱の表面 に「コワレモノ―取り扱い注意」と明記してください。
- コンピューターに無線デバイスが搭載されている場合、コンピューター自体または無線デバイス の使用が制限されることがあります。たとえば、航空機内、病院内、爆発物付近、および危険区 域内です。特定の機器の使用に適用される規定が不明な場合は、コンピューターの電源を入れる 前に、使用可能かどうかを確認して許可を得てください。
- コンピューターを持って国外に移動する場合は、以下のことを行ってください。
	- 行き先の国または地域のコンピューターに関する通関手続きを確認してください。
	- 滞在する国または地域に適応した電源コードを、滞在する国または地域の HP 製品販売店で 購入してください。電圧、周波数、およびプラグの構成は地域によって異なります。
	- △ 警告!感電、火災、および装置の損傷などを防ぐため、コンピューターを外部電源に接続す るときに、家電製品用に販売されている電圧コンバーターは使用しないでください。

# <span id="page-51-0"></span>**8** コンピューターと情報の保護

コンピューターのセキュリティは、情報の機密性、整合性、および可用性を保つために重要です。 Windows オペレーティング システム、HP アプリケーション、Windows 以外のセットアップ ユーティ リティ(BIOS)、およびその他の他社製ソフトウェアの標準のセキュリティ ソリューションによって、 ウィルス、ワーム、およびその他の種類の悪質なコードなどのさまざまなリスクからお使いのコン ピューターを保護できます。

重要:この章に記載されている一部のセキュリティ機能は、お使いのコンピューターでは使用できな い場合があります。

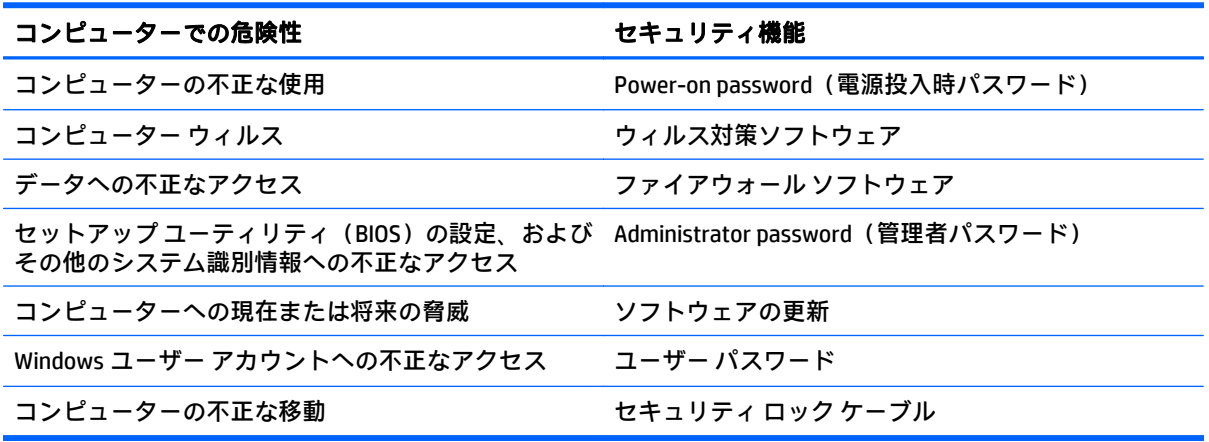

# セキュリティ ソフトウェアの確認

[HP Security Assistant](一部のモデルのみ)には、タスクごとにまとめられたセキュリティ ソフトウェ ア アプリケーションのコレクションにすばやくアクセスするための場所が用意されています。[ス タート]メニューと[コントロール パネル]を通じて各アプリケーションを検索する代わりに、[HP Security Assistant]から以下のセキュリティ タスクにアクセスできます。

- インターネットおよびウィルス対策セキュリティのセットアップ
- ファイルのバックアップおよび復元
- パスワード、ユーザー アカウント、および保護者による制限の管理
- コンピューターのメンテナンスならびに HP および Windows の最新の更新プログラムのインス トール

[HP Security Assistant]を開くには、[スタート]→[すべてのプログラム]→[**Security and Protection**](セ キュリティと保護)→[**HP Security Assistant**]の順に選択します。

# <span id="page-52-0"></span>パスワードの使用

パスワードとは、お使いのコンピューターの情報を保護するため、およびオンラインでの情報のやり 取りを保護するために選択する文字列です。いくつかの種類のパスワードを設定できます。たとえ ば、コンピューターを初めてセットアップするときに、コンピューターを保護するためにユーザー パ スワードを作成するよう求められます。追加のパスワードは、Windows、およびコンピューターにプ リインストールされている HP セットアップ ユーティリティ(BIOS)で設定できます。

セットアップ ユーティリティ(BIOS)の機能および Windows のセキュリティ機能に、同じパスワード を使用することもできます。

パスワードを作成したり保存したりするときは、以下のヒントを参考にしてください。

- コンピューターがロックされないように、パスワードはすべて書き留め、コンピューターから離 れた安全な場所に保管しておきます。パスワードをコンピューター上のファイルに保存しない でください。
- パスワードを作成するときは、プログラムの要件に従ってください。
- 少なくとも 3 か月に一度の割合でパスワードを変更すると安全性がより高まります。
- パスワードは長く、文字、句読点、記号、数字が組み合わされていることが理想です。
- コンピューターを修理などのためにサポートあてに送付する場合は、ファイルのバックアップ、 機密性の高いファイルの削除、およびすべてのパスワード設定の削除を事前に行ってください。

スクリーン セーバーのパスワードなど、Windows のパスワードについて確認するには、[スタート]→ [ヘルプとサポート]の順に選択してください。

#### **Windows** でのパスワードの設定

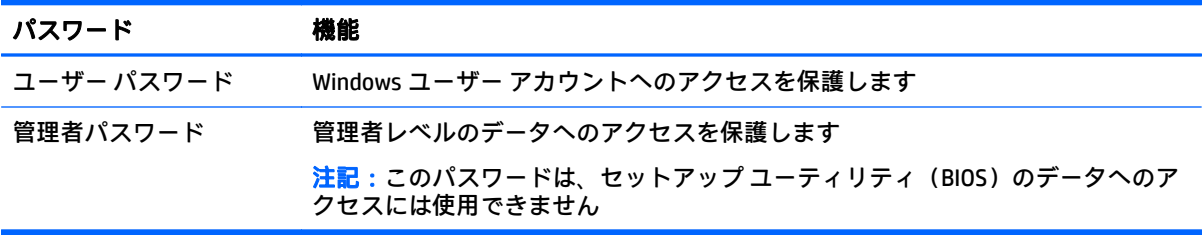

## セットアップ ユーティリティ(**BIOS**)パスワードの設定

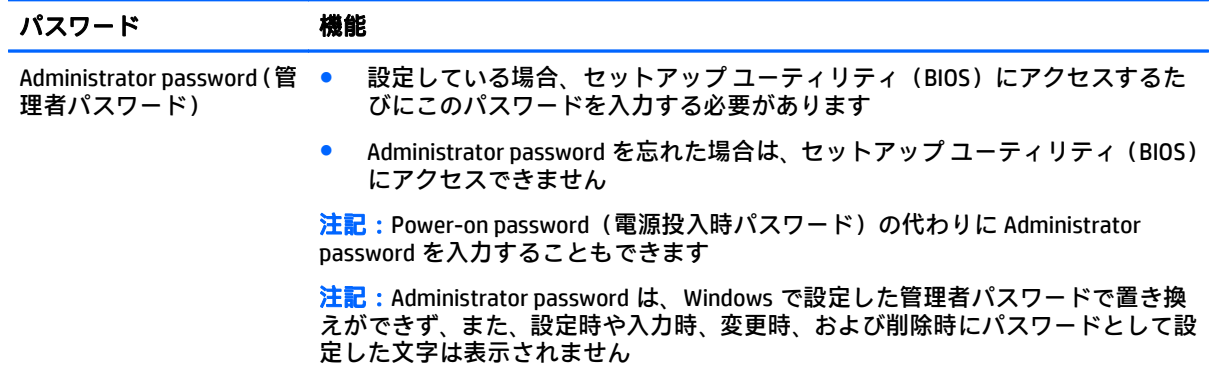

<span id="page-53-0"></span>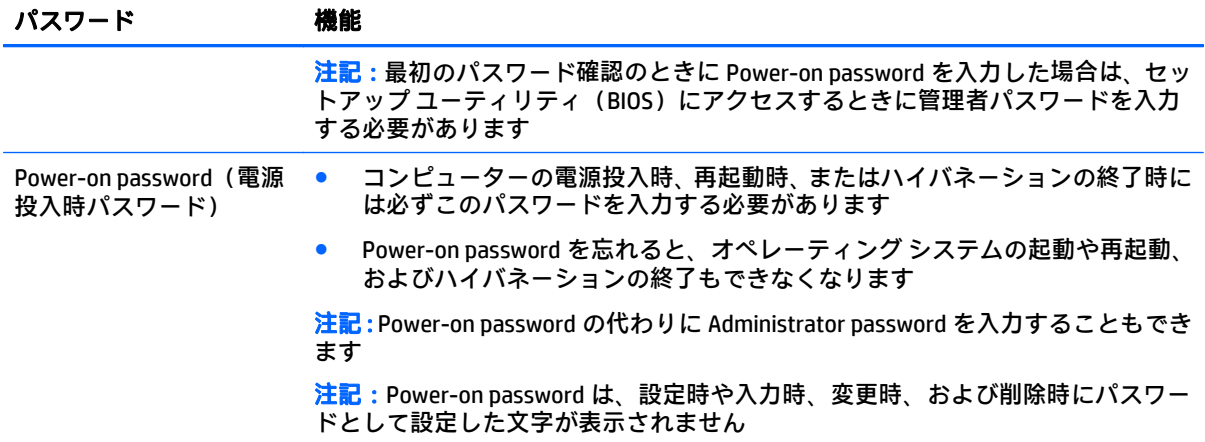

セットアップ ユーティリティ(BIOS)で Administrator password または Power-on password を設定、変 更、または削除するには、以下の操作を行います。

- **1**. セットアップ ユーティリティ(BIOS)を起動するには、コンピューターの電源を入れるかコン ピューターを再起動して、すばやく esc キーを押してから f10 キーを押します。
- **2**. 矢印キーを使用して、[**Security**](セキュリティ)を選択し、画面の説明に沿って操作します。

変更、保存した内容は、次回コンピューターを起動したときに有効になります。

# インターネット セキュリティ ソフトウェアの使用

コンピューターで電子メールを使用するとき、またはネットワークやインターネットにアクセスする ときは、コンピューターがコンピューター ウィルス、スパイウェア、およびその他のオンラインの脅 威にさらされる可能性があります。お使いのコンピューターを保護するために、ウィルス対策および ファイアウォール機能を含むインターネット セキュリティ ソフトウェアの試用版がお使いのコン ピューターにプリインストールされている場合があります。新しく発見されたウィルスおよびその 他のセキュリティ リスクからコンピューターを保護するには、セキュリティ ソフトウェアを最新の状 態にしておく必要があります。セキュリティ ソフトウェア試用版をアップグレードするか、セキュリ ティ ソフトウェアを別途購入して、お使いのコンピューターを確実に保護することを強くおすすめし ます。

### ウィルス対策ソフトウェアの使用

コンピューター ウィルスに感染すると、プログラム、ユーティリティ、オペレーティング システムな どが使用できなくなったり、正常に動作しなくなったりすることがあります。ウィルス対策ソフト ウェアを使用すれば、ほとんどのウィルスを検出および駆除することができ、通常、ウィルスの被害 にあった箇所を修復することもできます。

新しく発見されたウィルスからコンピューターを保護するには、ウィルス対策ソフトウェアを最新の 状態にしておく必要があります。

お使いのコンピューターには、ウィルス対策プログラムがあらかじめインストールされている場合が あります。あらかじめインストールされていたプログラムを活用するか、別途ウィルス対策ソフト ウェアを購入して、お使いのコンピューターを保護することを強くおすすめします(ただし、最新の 状態でウィルス対策ソフトウェアを使用していても、すべてのウィルスの脅威から完全に守られるわ けではありません)。

コンピューター ウィルスについてさらに詳しく調べるには、[ヘルプとサポート]の[検索]テキスト フィールドに「ウィルス」と入力してください。

## <span id="page-54-0"></span>ファイアウォール ソフトウェアの使用

ファイアウォールは、システムやネットワークへの不正なアクセスを防ぐように設計されています。 ファイアウォールには、コンピューターやネットワークにインストールするソフトウェアもあれば、 ハードウェアとソフトウェアの両方を組み合わせたものもあります。

検討すべきファイアウォールには以下の 2 種類があります。

- ホストベースのファイアウォール:インストールされているコンピューターだけを保護するソフ トウェアです。
- ネットワークベースのファイアウォール:DSL モデムまたはケーブル モデムとホーム ネットワー クの間に設置して、ネットワーク上のすべてのコンピューターを保護します。

ファイアウォールをシステムにインストールすると、そのシステムとの間で送受信されるすべての データが監視され、ユーザーの定義したセキュリティ基準と比較されます。セキュリティ基準を満た していないデータはすべてブロックされます。

# ソフトウェア アップデートのインストール

お使いのコンピューターにインストールされている HP、Windows、および他社製ソフトウェアは、セ キュリティの問題を修正するため、およびソフトウェア パフォーマンスを向上させるために、定期的 に更新する必要があります。詳しくは、38 [ページのプログラムおよびドライバーの更新を](#page-47-0)参照してく ださい。

## 緊急セキュリティ アップデートのインストール

 $\triangle$ 注意 : Microsoft 社は、緊急アップデートに関する通知を配信しています。お使いのコンピューターを セキュリティの侵害やコンピューター ウィルスから保護するため、通知があった場合はすぐに Microsoft 社からのすべてのオンライン緊急アップデートをインストールしてください。

アップデートを自動的にインストールするかどうかを選択できます。設定を変更するには、[スター ト]→[コントロール パネル]→[システムとセキュリティ]→[**Windows Update**]→[設定の変更]の順に選 択し、画面の説明に沿って操作します。

## **HP** および他社製ソフトウェア アップデートのインストール

お使いのコンピューターにあらかじめインストールされているソフトウェアやドライバーを定期的 に更新することをおすすめします。最新バージョンをダウンロードするには、[http://www.hp.com/jp/](http://www.hp.com/jp/support/) [support/](http://www.hp.com/jp/support/) を参照してください。HP の Web サイトでは、アップデートが使用可能になったときに自動 的に通知を受け取るように登録することもできます。

コンピューターの購入後に他社製のソフトウェアをインストールした場合は、そのソフトウェアを定 期的に更新することもおすすめします。各社ともに、製品のソフトウェア アップデートを提供するこ とでセキュリティの問題を修正し、ソフトウェアの機能を向上させています。

# 無線ネットワークの保護

無線 LAN をセットアップする場合や、既存の無線 LAN にアクセスする場合は、常にセキュリティ機能 を有効にして、不正アクセスからネットワークを保護してください。無線 LAN スポットと呼ばれるイ ンターネット カフェや空港などで利用できる公衆無線 LAN では、セキュリティ対策がとられていない ことがあります。

# <span id="page-55-0"></span>ソフトウェア アプリケーションおよび情報のバックアップ

ソフトウェア アプリケーションおよび情報を定期的にバックアップして、ウィルスからの攻撃や、ソ フトウェアまたはハードウェアの障害によって、アプリケーションおよび情報が恒久的に失われた り、損傷を受けたりしないように保護します。詳しくは、51 [ページの「バックアップおよび復元」](#page-60-0) を参照してください。

# 別売のセキュリティ ロック ケーブルの使用

別売のセキュリティ ロック ケーブルに抑止効果はありますが、コンピューターの誤った取り扱いや盗 難を完全に防ぐものではありません。セキュリティ ロック ケーブルは、盗難をより確実に防止するた めに、完全なセキュリティ ソリューションの一部として実施すべきいくつかの方法のうちの 1 つにす ぎません。

お使いのコンピューターのセキュリティ ロック ケーブル用スロットは、ここに記載されている図と多 少異なる場合があります。お使いのコンピューターのセキュリティ ロック ケーブル用スロットの位 置については、3 [ページの「コンピューターの概要」](#page-12-0)を参照してください。

- **1**. 固定された物体にセキュリティ ロック ケーブルを巻きつけます。
- **2**. 鍵(**1**)をセキュリティ ロック ケーブル(**2**)に差し込みます。
- **3**. セキュリティ ロック ケーブルをコンピューターのセキュリティ ロック ケーブル用スロット(**3**) に差し込み、鍵をかけます。

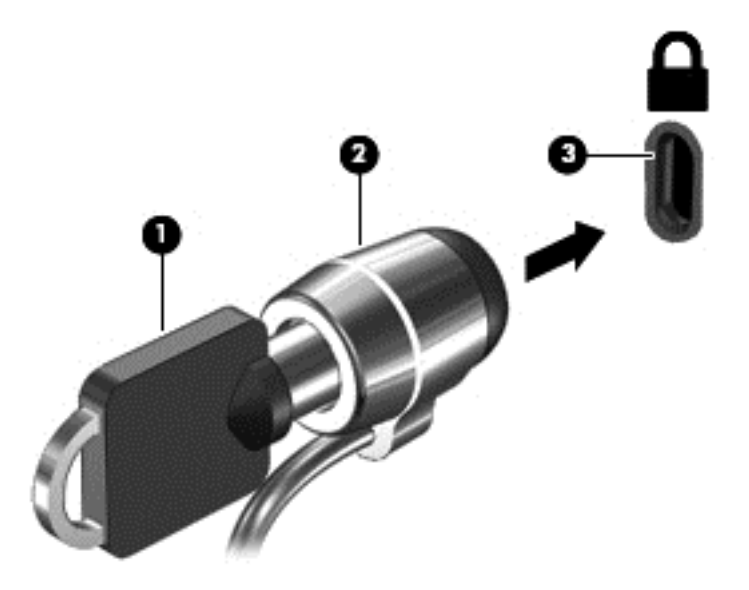

**4**. 鍵を抜き、安全な場所に保管します。

# <span id="page-56-0"></span>**9** セットアップ ユーティリティ(**BIOS**)およ び**[HP PC Hardware Diagnostics]**(**UEFI**)の 使用

BIOS(Basic Input/Output System)とも呼ばれるセットアップ ユーティリティは、システム上のすべて の入出力デバイス(ディスク ドライブ、ディスプレイ、キーボード、マウス、プリンターなど)間で 行われる通信を制御します。セットアップ ユーティリティ(BIOS)を使用すると、取り付けるデバイ スの種類、コンピューターの起動順序、およびシステム メモリと拡張メモリの容量を設定できます。

# セットアップ ユーティリティ(BIOS)の開始

- ▲ セットアップ ユーティリティ(BIOS)を起動するには、コンピューターの電源を入れるかコン ピューターを再起動して、すばやく esc キーを押してから f10 キーを押します。
- $\overline{\mathbb{B}}$  注記:セットアップ ユーティリティ(BIOS)で設定変更を行う場合は、細心の注意を払ってくださ い。設定を誤ると、コンピューターが正しく動作しなくなる可能性があります。

# **BIOS** の更新

HP の Web サイトから、更新されたバージョンの BIOS(BIOS アップデート)を入手できる場合があり ます。

HP の Web サイトでは、多くの BIOS アップデートが「SoftPaq」という圧縮ファイル形式で提供されて います。

一部のダウンロード パッケージには、そのパッケージのインストールやトラブルの解決方法に関する 情報が記載された Readme.txt ファイルが含まれます。

## **BIOS** のバージョンの確認

利用可能な BIOS アップデートの中に、現在コンピューターにインストールされている BIOS よりも新 しいバージョンの BIOS があるかどうかを調べるには、現在インストールされているシステム BIOS の バージョンを確認する必要があります。

BIOS バージョン情報(「ROM の日付」または「システム BIOS」とも呼ばれます)を表示するには、fn + esc キーを押す(Windows を起動している場合)か、以下の手順でセットアップ ユーティリティ (BIOS)を使用します。

- **1**. セットアップ ユーティリティ(BIOS)を開始します。
- **2**. 矢印キーを使用して[**Main**](メイン)を選択し、現在の BIOS のバージョン番号を書き留めておき ます。
- **3**. 変更を保存しないでセットアップ ユーティリティ(BIOS)を終了するには、タブ キーおよび矢 印キーを使用して、[**Exit**]→[**Exit Discarding Changes**]の順に選択し、enter キーを押します。

# <span id="page-57-0"></span>**BIOS** アップデートのダウンロード

- 注意:コンピューターの損傷やインストールの失敗を防ぐため、BIOS アップデートのダウンロードお よびインストールを実行するときは必ず、AC アダプターを使用して信頼性の高い外部電源にコン ピューターを接続してください。コンピューターがバッテリ電源で動作しているとき、別売のドッキ ング デバイスに接続されているとき、または別売の電源装置に接続されているときは、BIOS アップ デートをダウンロードまたはインストールしないでください。ダウンロードおよびインストール時 は、以下の点に注意してください。
	- 電源コンセントからコンピューターの電源コードを抜かないでください。外部からの電源供給 を遮断しないでください。
	- コンピューターをシャットダウンしたり、スリープやハイバネーションを開始したりしないでく ださい。
	- ケーブルやコード類の抜き差しおよびデバイスの着脱は行わないでください。
	- **1**. [スタート]を選択し、検索フィールドに「hp support assistant」と入力して、**[HP Support Assistant]**プログラムを選択します。
	- **2**. 画面の説明に沿ってお使いのコンピューターを指定し、ダウンロードする BIOS アップデートに アクセスします。
	- **3**. ダウンロード エリアで、以下の操作を行います。
	- $\widetilde{\mathbb{B}}$  注記 : 操作手順は提供されているパッケージによって異なる場合があります。画面に表示される 説明をお読みください。
		- **a**. お使いのコンピューターに現在インストールされている BIOS のバージョンよりも新しい BIOS を確認します。日付や名前、またはその他の、ファイルを識別するための情報をメモ しておきます。後で、ハードドライブにダウンロードしたアップデートを探すときにこの情 報が必要になる場合があります。
		- **b**. 画面の説明に沿って操作し、選択したバージョンをハードドライブにダウンロードします。

BIOS アップデートをダウンロードする場所へのパスのメモを取っておきます。このパス は、アップデートをインストールするときに必要です。

 $\widehat{\mathbb{B}}$  注記 : コンピューターが職場や学校で管理されているネットワークに接続されている場合は、ソ フトウェア アップデート(特にシステム BIOS アップデート)のインストールは、ネットワーク 管理者に確認してから実行してください。

ダウンロードした BIOS によってインストール手順が異なります。ダウンロードが完了した後、画面に 表示される説明に沿って操作します。説明が表示されない場合は、以下の操作を行います。

- **1**. [スタート]→[コンピューター]の順に選択して、Windows の[エクスプローラー]を開きます。
- **2**. ハードドライブをダブルクリックします。通常は、[ローカル ディスク(C:)]を指定します。
- **3**. BIOS ソフトウェアをダウンロードしたときのメモを参照するなどして、ハードドライブ上のアッ プデート ファイルが保存されているフォルダーを開きます。
- **4**. アップデート ファイルをダブルクリックします。

BIOS のインストールが開始されます。

**5**. 画面の説明に沿って操作し、インストールを完了します。

 $\overline{\mathbb{B}}$  注記 : インストールが成功したことを示すメッセージが画面に表示されたら、ダウンロードしたファ イルをハードドライブから削除できます。

# <span id="page-58-0"></span>**[HP PC Hardware Diagnostics]**(**UEFI**)の使用

[HP PC Hardware Diagnostics] (HP PC ハードウェア診断) は UEFI (Unified Extensible Firmware Interface) であり、診断テストを実行して、コンピューターのハードウェアが正常に動作しているかどうかを確 認できます。このツールはオペレーティング システムの外で実行されるため、オペレーティング シス テムまたはその他のソフトウェア コンポーネントが原因で発生する可能性のある問題からハード ウェア障害を分離できます。

[HP PC Hardware Diagnostics](UEFI)を起動するには、以下の操作を行います。

**1**. コンピューターの電源を入れるかコンピューターを再起動し、すばやく esc キーを押してから f2 キーを押します。

BIOS は、以下の順序で 3 か所から診断ツールを検索します。

- **a**. 接続されている USB ドライブ
	- $\overline{\mathbb{B}}$  注記 : [HP PC Hardware Diagnostics] (UEFI) ツールを USB ドライブにダウンロードするには、 49 ページの[HP PC Hardware Diagnostics](UEFI)の USB デバイスへのダウンロードを参照 してください。
- **b**. ハードドライブ
- **c**. BIOS
- **2**. 診断ツールが開いたら、キーボードの矢印キーを使用して実行する診断テストの種類を選択し、 画面に表示される説明に沿って操作します。

 $\widetilde{\mathbb{E}}$  注記:診断テストを停止する必要がある場合は、esc キーを押します。

## **[HP PC Hardware Diagnostics]**(**UEFI**)の **USB** デバイスへのダウンロード

[HP PC Hardware Diagnostics](UEFI)を USB デバイスにダウンロードするには、以下の 2 つの方法があ ります。

方法 **1**:**[HP PC Hardware Diagnostics]**のホームページで、最新バージョンの UEFI を入手する

- **1**. HP の Web サイト、<http://www8.hp.com/jp/ja/campaigns/hpsupportassistant/pc-diags.html> にアクセ スします。
- **2**. [HP PC Hardware Diagnostics 3-in-1 USB メモリ]セクションの[ダウンロード(**3-in-1 USB** メモリ **v.x.x.x**)](「x.x.x」はバージョン番号)リンクをクリックし、[保存]を選択して USB デバイスに 保存します。

方法 **2**:**[**ドライバー**&**ダウンロード**]**ページで、特定の製品向けの以前または最新のバージョンの UEFI をダウンロードする

- **1**. HP の Web サイト、<http://www.hp.com/jp/> にアクセスします。
- **2**. ページの上部にある[サポート]をポイントし、[ドライバー**&**ダウンロード]をクリックします。
- **3**. テキスト ボックスに製品名を入力し、[検索]をクリックします。

または

[検出を開始する]をクリックして、お使いの製品が自動検出されるようにします。

 $\overline{\mathbb{B}}$  注記:[検出を開始する]で製品を自動検出させるには、自動検出プログラムの最新版または追加 ファイルをインストールする必要がある場合があります。

- **4**. お使いのコンピューターのモデルを選択し、オペレーティング システムを選択します。
- **5**. **[**診断**]**セクションで、画面の説明に沿って必要な UEFI バージョンを選択してダウンロードしま す。

# <span id="page-60-0"></span>**10** バックアップおよび復元

お使いのコンピューターには、オペレーティング システムに付属のツールおよび HP が提供している ツールが含まれています。これらを使用すると障害の発生に備えて情報を保護したり、障害が発生し た場合に保護しておいた情報を取り出したりできます。

# バックアップの作成

- **1**. 作業しているコンピューターをセットアップしたらすぐに、[HP Recovery Manager]を使用してリ カバリ メディアを作成します。
- **2**. ハードウェアおよびソフトウェア プログラムを追加するときは、システムの復元ポイントを作成 します。
- **3**. 写真、動画、音楽、およびその他の個人用ファイルを追加するときは、システムおよび個人情報 のバックアップを作成します。

## 元のシステムを復元するためのリカバリ メディアの作成

コンピューターを正常にセットアップしたら、[HP Recovery Manager]を使用してリカバリ ディスクま たはリカバリ フラッシュ ドライブを作成してください。これらのリカバリ ディスクまたはリカバリ フラッシュ ドライブは、ハードドライブが破損した場合にシステムの復元を実行するために必要にな ります。システムの復元を実行すると、元のオペレーティング システムが再インストールされた後、 工場出荷時にインストールされていたプログラムの設定内容が再構築されます。

### 確認しておくべきこと

- リカバリ メディアは 1 セットのみ作成できます。リカバリ ディスクは慎重に取り扱い、安全な 場所に保管してください。
- [HP Recovery Manager]はコンピューターを検査して、フラッシュ ドライブの容量がどれだけ必要 か、または空の DVD ディスクがいくつ必要かを判断します。

DVD-R、DVD+R、DVD-R DL、DVD+R DL ディスクまたはフラッシュ ドライブを使用してください。 CD±RW、DVD±RW、2 層記録 DVD±RW、および BD-RE(再書き込みが可能なブルーレイ)ディスク などのような書き換え可能なディスクは使用しないでください。これらのディスクは、[HP Recovery Manager]ソフトウェアに対応していません。

- お使いのコンピューターにオプティカル ドライブが内蔵されていない場合は、外付けオプティカ ル ドライブ (別売) を使用してリカバリ ディスクを作成するか、または HP の Web サイトから お使いのコンピューターに適切なリカバリ ディスクを入手できます。外付けオプティカル ドラ イブを使用する場合は、USB ハブなどの他の外付けデバイスにある USB ポートではなく、コン ピューター本体の USB ポートに直接接続する必要があります。
- コンピューターが外部電源に接続されていることを確認してから、リカバリ メディアの作成を開 始してください。
- 作成処理には1時間以上かかる場合があります。作成処理を中断しないでください。
- <span id="page-61-0"></span>● リカバリ メディアはコンピューターとは別に、安全な場所に保管してください。
- 必要に応じて、リカバリ メディアの作成が完了する前に、プログラムを終了させることができま す。次回[HP Recovery Manager]を起動すると、リカバリ メディア作成プロセスを続行するかどう かを確認するメッセージが表示されます。

#### リカバリ メディアの作成

- **1**. [スタート]を選択し、検索フィールドに「recovery」と入力します。一覧から[**HP Recovery Manager**](HP リカバリ マネージャー)を選択します。確認のメッセージが表示されたら、作業 の続行を許可します。
- **2. [Recovery Media Creation] (リカバリ メディアの作成) をクリックします。**
- **3**. 画面に表示される説明に沿って操作を続行します。

復元するには、55 ページの[HP Recovery Manager][を使用した元のシステムの復元](#page-64-0)を参照してくださ い。

## システムの復元ポイントの作成

システムの復元ポイントは、[Windows System Restore]によって保存された特定の時点でのハードドラ イブの内容のスナップショットです。復元ポイントには、Windows が使用するレジストリ設定などの 情報が含まれます。以前の復元ポイントに復元すると、その復元ポイントの作成後にシステムに加え られた変更を取り消すことができます。

以前の復元ポイントに復元しても、最後の復元ポイント作成後に保存されたり作成されたりしたデー タ ファイルや電子メールには影響がありませんが、インストールされていたソフトウェアには影響が 及びます。

たとえば、デジタル カメラから写真をダウンロードしてから、コンピューターを前日の状態に復元し た場合、写真はコンピューターに残ります。

しかし、写真表示ソフトウェアをインストールしてからコンピューターを前日の状態に復元した場合 は、ソフトウェアはアンインストールされて使用できなくなります。

#### 確認しておくべきこと

- 復元ポイントまで戻した後に考えが変わった場合は、その復元を取り消すことができます。
- 以下のようなシステムの復元ポイントを作成する必要があります。
	- ソフトウェアまたはハードウェアを追加/変更する前
	- コンピューターが正常に動作しているとき(定期的に行います)
- システムを復元すると、最後の復元ポイント作成後に変更されたファイルのシャドウ コピーも保 存されます。シャドウ コピーを使用して復元する方法について詳しくは、[ヘルプとサポート]を 参照してください。

#### システムの復元ポイントの作成

- **1**. [スタート]→[コントロール パネル]→[システムとセキュリティ]→[システム]の順に選択します。
- **2**. 左側の枠内で、[システムの保護]をクリックします。
- **3**. [システムの保護]タブをクリックします。
- **4**. [作成]をクリックし、画面の説明に沿って操作します。

復元するには、54 [ページの以前のシステムの復元ポイントへの復元を](#page-63-0)参照してください。

## <span id="page-62-0"></span>システムおよび個人情報のバックアップ

お使いのコンピューターには、ファイル、電子メール、写真などのあなたにとって大切な情報が保存 されています。これらは、たとえ誤ってウィルスをダウンロードしてしまったりシステムが正常な動 作を停止したりした場合でも、正常な状態で保持しておきたい情報です。ファイルをより完全に復元 するためには、より新しいバックアップが必要です。その後も、新しいソフトウェアやデータ ファイ ルの追加に応じて定期的にバックアップを作成する必要があります。

#### 正しいバックアップのためのヒント

- オプティカル ドライブにディスクを挿入する前に、バックアップ ディスクに番号を付けておい てください。
- 個人用ファイルを[ドキュメント]、[音楽]、[画像]、および[動画]ライブラリに保存し、これらの フォルダーを定期的にバックアップします。
- カスタマイズされているウィンドウ、ツールバー、またはメニュー バーの設定のスクリーン ショット(画面のコピー)を撮って保存します。設定をもう一度入力する必要がある場合、画面 のコピーを保存しておくと時間を節約できます。

スクリーン ショットを作成するには、以下の操作を行います。

- **1**. 保存する画面を表示させます。
- **2**. 表示されている画面を、クリップボードに画像としてコピーします。 アクティブなウィンドウだけをコピーするには、alt + prt sc キーを押します。 画面全体をコピーするには、prt sc キーを押します。
- **3**. ワープロ ソフトなどの文書か、または画像編集プログラムを開き、[編集]→[貼り付け]の順に選 択します。画面のイメージが文書に追加されます。
- **4**. 文書を保存して印刷します。

#### 確認しておくべきこと

- 情報は、別売の外付けハードドライブ、フラッシュ ドライブ、ネットワーク ドライブ、または ディスクにバックアップできます。
- バックアップ中はコンピューターを外部電源に接続しておきます。
- 十分な時間の余裕があるときにバックアップを行います。ファイル サイズによっては、処理に 1 時間以上かかる場合があります。
- バックアップの実行前に、バックアップ用ストレージ デバイスに十分な空き領域があることを確 認してください。
- 以下のような場合にバックアップを行ってください。
	- ソフトウェアまたはハードウェアを追加/変更する前
	- コンピューターを修復または復元する前
	- 自分が作成したり保存したりした情報をなるべく新しい状態で保管しておくために、定期的 なスケジュールで
	- 多数のファイルを追加した後(例:誕生パーティーの動画を保存した後)
	- ウィルス対策ソフトウェアを使用して悪意のあるプログラムを削除する前

◦ かけがえのない重要な情報(写真、動画、音楽、プロジェクト ファイル、データ レコード など)を追加した後

#### <span id="page-63-0"></span>**Windows** の**[**バックアップと復元**]**を使用したバックアップの作成

Windows では、Windows の[バックアップと復元]を使用してファイルをバックアップできます。個人 用フォルダーからドライブまで、バックアップするレベルを選択できます。スペースを節約するため にバックアップは圧縮されます。バックアップするには、以下の操作を行います。

- **1**. [スタート]→[コントロール パネル]→[システムとセキュリティ]→[バックアップと復元]の順に 選択します。
- **2**. 画面の説明に沿って操作し、バックアップのスケジュール設定とバックアップの作成を行いま す。
- $\widetilde{\mathbb{F}}$  注記 : Windows には、コンピューターのセキュリティを高めるためのユーザー アカウント制御機能が 含まれています。ソフトウェアのインストール、ユーティリティの実行、Windows の設定変更などを 行うときに、ユーザーのアクセス権やパスワードの入力を求められる場合があります。詳しくは、[ヘ ルプとサポート]を参照してください。

復元するには、54 ページの Windows の[バックアップと復元]を使用した特定のファイルの復元を参 照してください。

# 復元

## 以前のシステムの復元ポイントへの復元

ソフトウェア プログラムをインストールすると、コンピューターまたは Windows が予測できない動作 をすることがあります。多くの場合、ソフトウェアをアンインストールすると問題は修正されます。 アンインストールしても問題が修正されない場合は、コンピューターを前の(以前のある日時に作成 した)システムの復元ポイントに復元できます。

コンピューターが正常に動作していた復元ポイントまで戻すには、以下の操作を行います。

- **1**. [スタート]→[コントロール パネル]→[システムとセキュリティ]→[システム]の順に選択します。
- **2**. 左側の枠内で、[システムの保護]をクリックします。
- **3**. [システムの保護]タブをクリックします。
- **4**. [システムの復元]をクリックし、画面の説明に沿って操作します。

### 特定のファイルの復元

ファイルをハードドライブから誤って削除してしまってごみ箱からも復元できない場合や、ファイル が壊れてしまった場合は、特定のファイルの復元が有効です。特定のファイルの復元は、[HP Recovery Manager]を使用して元のシステムを復元する場合にも役立ちます。特定のファイルの復元は、以前 バックアップを行ったファイルに対してのみ可能です。

#### **Windows** の**[**バックアップと復元**]**を使用した特定のファイルの復元

Windows では、Windows の[バックアップと復元]を使用してバックアップしたファイルを復元できま す。

- <span id="page-64-0"></span>**1**. [スタート]→[コントロール パネル]→[システムとセキュリティ]→[バックアップと復元]の順に 選択します。
- **2**. 画面の説明に沿って操作し、バックアップを復元します。
- $\widetilde{\mathbb{B}}$  注記:Windows には、コンピューターのセキュリティを高めるためのユーザー アカウント制御機能が 含まれています。ソフトウェアのインストール、ユーティリティの実行、Windows の設定変更などを 行うときに、ユーザーのアクセス権やパスワードの入力を求められる場合があります。詳しくは、[ヘ ルプとサポート]を参照してください。

## **[HP Recovery Manager]**を使用した元のシステムの復元

[HP Recovery Manager](HP リカバリ マネージャー)ソフトウェアを使用して、コンピューターを工場 出荷時の状態に修復または復元できます。

#### 確認しておくべきこと

- [HP Recovery Manager]では、出荷時にインストールされていたソフトウェアのみが復元されます。 このコンピューターに付属していないソフトウェアは、製造元の Web サイトからダウンロード するかまたは製造元から提供されたディスクから再インストールする必要があります。
- システムの復元は、コンピューターの問題を修正するための最後の手段として試みてください。 復元ポイント(54 [ページの以前のシステムの復元ポイントへの復元を](#page-63-0)参照してください)と一 部の復元(54[ページの特定のファイルの復元を](#page-63-0)参照してください)をまだ試していない場合は、 それらの手段を試してみてから[HP Recovery Manager]を使用してシステムを復元してください。
- コンピューターのハードドライブに障害が発生した場合や、コンピューターの動作上の問題を修 正しようとする試みがすべて失敗した場合は、システムの復元を実行する必要があります。
- リカバリ メディアが動作しない場合は、HP の Web サイトからお使いのシステムのリカバリ ディ スクを入手できます。
- [最小限のイメージの復元]オプションは、詳しい知識があるユーザーのみにおすすめします。 ハードウェア関連のすべてのドライバーおよびソフトウェアが再インストールされますが、その 他のソフトウェア アプリケーションは再インストールされません。復元が完了するまで処理を 中断しないでください。中断すると復元に失敗します。

### **HP** 復元用パーティションを使用した復元(一部のモデルのみ)

HP 復元用パーティション(一部のモデルのみ)を使用すると、リカバリ ディスクまたはリカバリ フ ラッシュ ドライブなしでシステムを復元できます。このような復元は、ハードドライブがまだ動作し ている場合にのみ使用できます。

復元用パーティションの有無を確認するには、[スタート]を選択し、[コンピューター]を右クリックし て[管理]→[ディスクの管理]の順に選択します。復元用パーティションがある場合、ウィンドウにリカ バリ ドライブが表示されます。

 $\widetilde{\mathbb{B}}$  注記:復元用パーティションがないコンピューターには、リカバリ ディスクが付属しています。

- **1**. 以下のどちらかの方法で[HP Recovery Manager](HP リカバリ マネージャー)にアクセスします。
	- [スタート]を選択し、検索フィールドに「recovery」と入力します。一覧から[**HP Recovery Manager**](HP リカバリ マネージャー)を選択します。

または

- <span id="page-65-0"></span>● コンピューターを起動または再起動し、画面の左下隅に[Press the ESC key for Startup Menu] というメッセージが表示されている間に esc キーを押します。次に、画面に[F11 (System Recovery)]というメッセージが表示されている間に、f11 キーを押します。
- **2**. [**HP Recovery Manager**]ウィンドウの[**System Recovery**](システムの復元)をクリックします。
- **3**. 画面に表示される説明に沿って操作します。

### リカバリ メディアを使用した復元

- **1**. 可能であれば、すべての個人用ファイルをバックアップします。
- **2**. 1 枚目のリカバリ ディスクをお使いのコンピューターのオプティカル ドライブまたは別売の外 付けオプティカル ドライブに挿入してから、コンピューターを再起動します。

または

お使いのコンピューターの USB ポートにリカバリ フラッシュ ドライブを挿入してから、コン ピューターを再起動します。

- $\overline{\mathbb{B}}$  注記 : [HP Recovery Manager] (HP リカバリ マネージャー) でコンピューターが自動的に再起動し ない場合は、コンピューターのブート順序を変更します。56 ページのコンピューターのブート 順序の変更を参照してください。
- **3**. システムの起動時に f9 キーを押します。
- **4**. オプティカル ドライブまたはフラッシュ ドライブを選択します。
- **5**. 画面に表示される説明に沿って操作します。

#### コンピューターのブート順序の変更

リカバリ ディスクを使用するためにブート順序を変更するには、以下の操作を行います。

- **1**. コンピューターを再起動します。
- **2**. コンピューターの再起動中に esc キーを押してから、f9 キーを押してブート オプションを表示し ます。
- **3**. [Boot options](ブート オプション)ウィンドウで、[**Internal CD/DVD ROM Drive**](内蔵 CD/DVD ROM ドライブ)を選択します。

リカバリ フラッシュ ドライブを使用するためにブート順序を変更するには、以下の操作を行います。

- **1**. フラッシュ ドライブを USB ポートに挿入します。
- **2**. コンピューターを再起動します。
- **3**. コンピューターの再起動中に esc キーを押してから、f9 キーを押してブート オプションを表示し ます。
- **4**. [Boot options]ウィンドウで、フラッシュ ドライブを選択します。

# <span id="page-66-0"></span>**11** 仕様

# 入力電源

ここで説明する電源の情報は、お使いのコンピューターを国外で使用する場合に役立ちます。

コンピューターは、AC 電源または DC 電源から供給される DC 電力で動作します。AC 電源は 100~240 V (50/60 Hz) の定格に適合している必要があります。コンピューターは単独の DC 電源で動作します が、コンピューターの電力供給には、このコンピューター用に HP から提供および認可されている AC アダプターまたは DC 電源のみを使用する必要があります。

お使いのコンピューターは、以下の仕様の DC 電力で動作できます。動作電圧と電流はプラット フォームによって異なります。

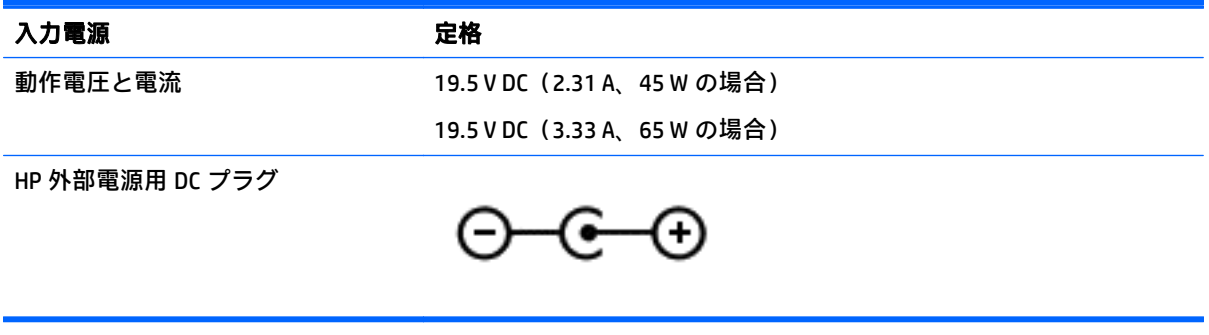

 $\overline{{\mathbb B}^2}$  注記: この製品は、最低充電量 240 V rms 以下の相対電圧によるノルウェーの IT 電源システム用に設 計されています。

 $\stackrel{\leftrightarrow}{\mapsto}$ 注記:コンピューターの動作電圧および動作電流は、システムの規定ラベルに記載されています。

# 動作環境

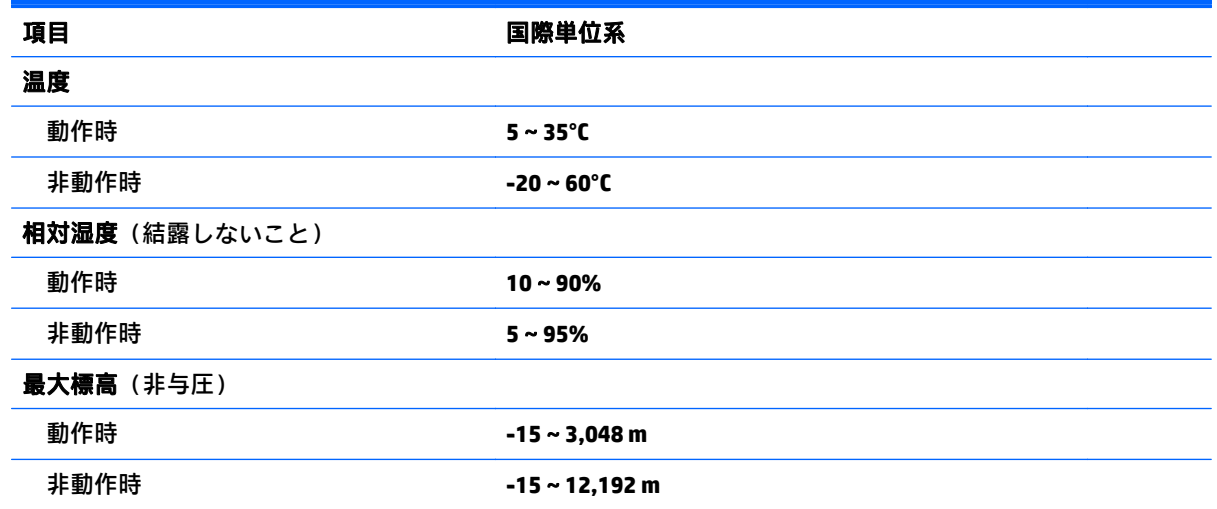

# <span id="page-67-0"></span>**12** 静電気対策

静電気の放電は、じゅうたんの上を歩いてから金属製のドアノブに触れたときなど、2 つのものが接 触したときに発生します。

人間の指など、導電体からの静電気の放電によって、システム ボードなどのデバイスが損傷したり、 耐用年数が短くなったりすることがあります。静電気に弱い部品を取り扱う前に、以下で説明する方 法のどれかで身体にたまった静電気を放電してください。

- 部品などの取り外しまたは取り付けの手順で、コンピューターから電源コードを取り外すように 指示されている場合は、正しくアースしてから電源コードを取り外し、その後カバーを外すなど の作業を行います。
- 部品は、コンピューターに取り付ける直前まで静電気防止用のケースに入れておきます。
- ピン、リード線、および回路には触れないようにします。電子部品に触れる回数をなるべく少な くします。
- 磁気を帯びていない道具を使用します。
- 部品を取り扱う前に、塗装されていない金属面に触れるなどして、静電気を放電します。
- 取り外した部品は、静電気防止用のケースに入れておきます。

静電気についての詳しい情報、または部品の取り外しや取り付けに関するサポートが必要な場合は、 HP のサポート窓口にお問い合わせください。

# <span id="page-68-0"></span>索引

#### 記号**/**数字

2 本指スクロール用タッチパッド ジェスチャ [26](#page-35-0) 2 本指タップ用タッチパッド ジェ スチャ [26](#page-35-0) 2 本指ピンチ ズーム タッチパッド ジェスチャ [26](#page-35-0)

#### **A**

AC アダプター テスト [35](#page-44-0) AC アダプター/バッテリ ランプ [5](#page-14-0)

### **B**

BIOS アップデートのダウンロード [48](#page-57-0) 更新 [47](#page-56-0) バージョンの確認 [47](#page-56-0) Bluetooth デバイス [15,](#page-24-0) [17](#page-26-0) ラベル [14](#page-23-0)

#### **C**

Caps Lock ランプ 位置 [10](#page-19-0)

#### **E**

esc キー 位置 [12](#page-21-0)

#### **F**

fn  $\pm$   $-$ 位置 [12,](#page-21-0) [28](#page-37-0)

#### **H**

HDMI オーディオの設定 [23](#page-32-0) 出力端子、位置 [5](#page-14-0), [20](#page-29-0) HDMI 出力端子 接続 [23](#page-32-0) HD 対応デバイス、接続 [23](#page-32-0), [24](#page-33-0) [HP Connection Manager]ソフトウェ ア [16](#page-25-0)

HP PC Hardware Diagnostics(UEFI) 使用 [49](#page-58-0) HP Recovery Manager [55](#page-64-0) HP および他社製ソフトウェア アップデート、インストール [45](#page-54-0)

#### **R**

RJ-45(ネットワーク)コネクタ 位置 [5](#page-14-0), [20](#page-29-0) RJ-45(ネットワーク)ステータス ランプ、位置 [5](#page-14-0)

#### **U**

USB 3.0 ポート、位置 [5,](#page-14-0) [20](#page-29-0) USB ポート 位置 [4](#page-13-0) USB ポート、位置 [5,](#page-14-0) [19,](#page-28-0) [20](#page-29-0)

**V** VGA コネクタ、接続 [22](#page-31-0)

#### **W**

Web カメラ [20](#page-29-0) 位置 [7](#page-16-0), [8](#page-17-0), [19](#page-28-0) Web カメラ ランプ 位置 [7](#page-16-0), [8](#page-17-0), [19](#page-28-0) **Windows** パスワード [43](#page-52-0) Windows キー、位置 [12](#page-21-0) Windows のバックアップおよび復 元 ファイルの復元 [54](#page-63-0)

#### い

インストール 緊急セキュリティ アップデー ト [45](#page-54-0) インターネット セキュリティ ソフ トウェア、使用 [44](#page-53-0) インテル ワイヤレス・ディスプレ イ [24](#page-33-0) インテル ワイヤレス・ミュージッ ク [24](#page-33-0)

#### う ウィルス対策ソフトウェア、使用 [44](#page-53-0)

#### お

オーディオ出力(ヘッドフォン)/ オーディオ入力(マイク)コネク タ [5](#page-14-0), [20](#page-29-0) オプティカル ドライブ 位置 [4](#page-13-0) オプティカル ドライブ イジェクト ボタン、位置 [4](#page-13-0) 温度 [33](#page-42-0)

#### か

各部 ディスプレイ [7](#page-16-0) 左側面 [5](#page-14-0) 表面 [9](#page-18-0) 右側面 [4](#page-13-0) 裏面 [13](#page-22-0) 完全なロー バッテリ状態 [33](#page-42-0)

### き

キー esc [12](#page-21-0) fn [12](#page-21-0) Windows [12](#page-21-0) 操作 [12](#page-21-0) キーボード ホットキー、位置 [28](#page-37-0) 企業無線 LAN への接続 [16](#page-25-0) 規定情報 規定ラベル [14](#page-23-0) 無線認定/認証ラベル [14](#page-23-0) 緊急セキュリティ アップデート、 インストール [45](#page-54-0)

#### く

空港のセキュリティ装置 [37](#page-46-0)

### こ

公共無線 LAN への接続 [16](#page-25-0) コネクタ RJ-45(ネットワーク) [5](#page-14-0), [20](#page-29-0)

VGA [22](#page-31-0) インテル ワイヤレス・ディスプ レイ [24](#page-33-0) インテル ワイヤレス・ミュー ジック [24](#page-33-0) オーディオ出力(ヘッドフォ ン)/オーディオ入力(マイ ク) [5](#page-14-0), [20](#page-29-0) 外付けモニター [5](#page-14-0), [20,](#page-29-0) [22](#page-31-0) 電源 [5](#page-14-0) ネットワーク [5](#page-14-0), [20](#page-29-0) コンピューター 運搬 [40](#page-49-0) 清掃 [39](#page-48-0) 手入れ [39](#page-48-0) 電源切断 [36](#page-45-0) 持ち運び [14,](#page-23-0) [33,](#page-42-0) [40](#page-49-0)

## さ

サービス ラベル 位置 [14](#page-23-0) 最適な使用方法 [1](#page-10-0) サウンド設定、使用 [21](#page-30-0) 削除されたファイル 復元 [54](#page-63-0) サポートされるディスク [51](#page-60-0)

## し

システムの応答停止 [36](#page-45-0) システムの復元 [55](#page-64-0) システムの復元ポイント [52](#page-61-0) 作成 [52](#page-61-0) シャットダウン [36](#page-45-0) 出力端子 HDMI [5](#page-14-0), [20](#page-29-0), [23](#page-32-0) 使用、外部電源 [34](#page-43-0) シリアル番号 [14](#page-23-0) シリアル番号、コンピューター [14](#page-23-0)

### す

スピーカー 位置 [13,](#page-22-0) [19](#page-28-0) スリープ 開始 [29](#page-38-0) 終了 [29](#page-38-0)

スロット セキュリティ ロック ケーブ ル [4](#page-13-0) メディア カード スロット [13](#page-22-0)

#### せ

静電気対策 [58](#page-67-0) 製品名および製品番号、コンピュー ター [14](#page-23-0) セキュリティ ロック ケーブル、接 続 [46](#page-55-0) セキュリティ ロック ケーブル用ス ロット 位置 [4](#page-13-0) 接続 別売のセキュリティ ロック ケーブル [46](#page-55-0) セットアップ ユーティリティ (BIOS)パスワード [43](#page-52-0) 節約、電力 [32](#page-41-0)

## そ

操作キー 位置 [12](#page-21-0) 音量上げ [28](#page-37-0) 音量下げ [27](#page-36-0) 画面の輝度を上げる [27](#page-36-0) 画面の輝度を下げる [27](#page-36-0) 再生、一時停止、再開 [28](#page-37-0) 次のトラックまたはチャプ ター [28](#page-37-0) 表示画面切り替え [27](#page-36-0) ヘルプとサポート [27](#page-36-0) 前のトラックまたはチャプ ター [28](#page-37-0) ミュート(消音) [27](#page-36-0) 無線 [28](#page-37-0) 外付けモニター コネクタ [5](#page-14-0), [22](#page-31-0) 位置 [20](#page-29-0) ソフトウェア HP Connection Manager [16](#page-25-0) ディスク クリーンアップ [38](#page-47-0) ディスク デフラグ [38](#page-47-0) ソフトウェア アップデート、イン ストール [45](#page-54-0) ソフトウェアと情報のバックアッ プ [46](#page-55-0)

#### た

タッチパッド 使用 [25](#page-34-0) ゾーン、位置 [9](#page-18-0) ボタン [9](#page-18-0) タッチパッド ジェスチャ 2本指スクロール [26](#page-35-0) 2 本指タップ [26](#page-35-0) 2 本指ピンチ ズーム [26](#page-35-0) タップ [25](#page-34-0) タッチパッドの使用 [25](#page-34-0) タップ タッチパッド ジェスチャ [25](#page-34-0) 楽しめること [1](#page-10-0)

## つ

通気孔 位置 [5](#page-14-0)

#### て

[ディスク クリーンアップ]ソフト ウェア [38](#page-47-0) [ディスク デフラグ]ソフトウェ ア [38](#page-47-0) テスト、AC アダプター [35](#page-44-0) 電源 節約 [32](#page-41-0) バッテリ [31](#page-40-0) 電源コネクタ 位置 [5](#page-14-0) 電源ボタン 位置 [11](#page-20-0) 電源メーター [30](#page-39-0) 使用 [30](#page-39-0) 電源ランプ 位置 [4](#page-13-0)

### と

動画 [22](#page-31-0) 動作環境 [57](#page-66-0)

#### な

内蔵 Web カメラ ランプ 位置 [7](#page-16-0), [8](#page-17-0), [19](#page-28-0) 内蔵ディスプレイ スイッチ、位 置 [7](#page-16-0), [8](#page-17-0) 内蔵マイク 位置 [7](#page-16-0), [8](#page-17-0), [19](#page-28-0)

## に

入力電源 [57](#page-66-0)

#### ね

ネットワーク コネクタ 位置 [5](#page-14-0), [20](#page-29-0)

#### は

ハードドライブ ランプ [4](#page-13-0) ハイバネーション 開始 [30](#page-39-0) 完全なロー バッテリ状態での 開始 [33](#page-42-0) 終了 [30](#page-39-0) パスワード Windows [43](#page-52-0) 使用 [43](#page-52-0) セットアップ ユーティリティ (BIOS) [43](#page-52-0) バックアップ [51](#page-60-0) バッテリ 温度 [33](#page-42-0) 交換 [34](#page-43-0) 処分 [34](#page-43-0) 節電 [32](#page-41-0) 保管 [33](#page-42-0) バッテリ電源 [31](#page-40-0) バッテリに関する情報、確認 [32](#page-41-0) バッテリ ベイ [13](#page-22-0) バッテリ リリース ラッチ [13](#page-22-0)

### ふ

ファイアウォール ソフトウェア [45](#page-54-0) ブート順序 変更 [56](#page-65-0) 復元 [54](#page-63-0) HP Recovery Manager [55](#page-64-0) システム [55](#page-64-0) 復元ポイント [52](#page-61-0) 復帰時のパスワード保護の設定 [30](#page-39-0)

へ ヘッドフォンおよびマイク、接続 [21](#page-30-0)

#### ほ

ポート USB [4](#page-13-0), [5,](#page-14-0) [19](#page-28-0), [20](#page-29-0) USB 3.0 [5](#page-14-0), [20](#page-29-0) ボタン オプティカル ドライブのイ ジェクト [4](#page-13-0) 電源 [11](#page-20-0) 左のタッチパッド [9](#page-18-0) 右のタッチパッド [9](#page-18-0) ホットキー 使用 [28](#page-37-0) 説明 [28](#page-37-0)

### ま

マウス、外付け オプションの設定 [25](#page-34-0)

#### み

ミュート(消音)ランプ、位置 [10](#page-19-0)

## む

無線 LAN アンテナ 位置 [7](#page-16-0), [8](#page-17-0) 無線 LAN デバイス [14](#page-23-0) 無線 LAN への接続 [16](#page-25-0) 無線 LAN ラベル [14](#page-23-0) 無線コントロール オペレーティング システム [15](#page-24-0) ボタン [15](#page-24-0) 無線認定/認証ラベル [14](#page-23-0) 無線ネットワーク(無線 LAN) 企業無線 LAN への接続 [16](#page-25-0) 公共無線 LAN への接続 [16](#page-25-0) 接続 [16](#page-25-0) 動作範囲 [17](#page-26-0) 保護 [45](#page-54-0) 無線ボタン [15](#page-24-0) 無線ランプ [15](#page-24-0)

## め

メディア カード、位置 [13](#page-22-0) メディア カード スロット、位置 [13](#page-22-0) メンテナンス ディスク クリーンアップ [38](#page-47-0) ディスク デフラグ [38](#page-47-0)

### も

持ち運び、コンピューター [33](#page-42-0) 元のシステムの復元 [55](#page-64-0) リカバリ メディアの作成 [51](#page-60-0)

## ら

ラッチ バッテリ リリース [13](#page-22-0) ラベル Bluetooth [14](#page-23-0) Microsoft Certificate of Authenticity [14](#page-23-0) 規定 [14](#page-23-0) サービス [14](#page-23-0) シリアル番号 [14](#page-23-0) 無線 LAN [14](#page-23-0) 無線認定/認証 [14](#page-23-0) ランプ AC アダプター/バッテリ [5](#page-14-0) Caps Lock [10](#page-19-0) RJ-45(ネットワーク)ステータ ス [5](#page-14-0) Web カメラ [7](#page-16-0),[8,](#page-17-0)19 電源 [4](#page-13-0) ハードドライブ [4](#page-13-0) ミュート(消音) [10](#page-19-0)

### り

リカバリ ディスク [51](#page-60-0) リカバリ ディスクからの復元 [56](#page-65-0) リカバリ メディア [51](#page-60-0) 裏面 [14](#page-23-0)